Your Global Automation Partner

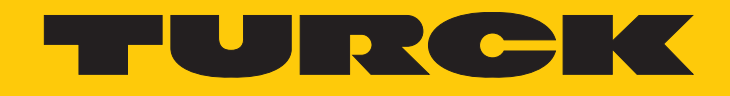

# I/O-System excom Integration in ABB Control Builder M über PROFIBUS

Integrationshandbuch

Hans Turck GmbH & Co. KG | T +49 208 4952-0 | F +49 208 4952-264 | more@turck.com | www.turck.com

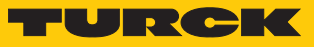

## Inhaltsverzeichnis

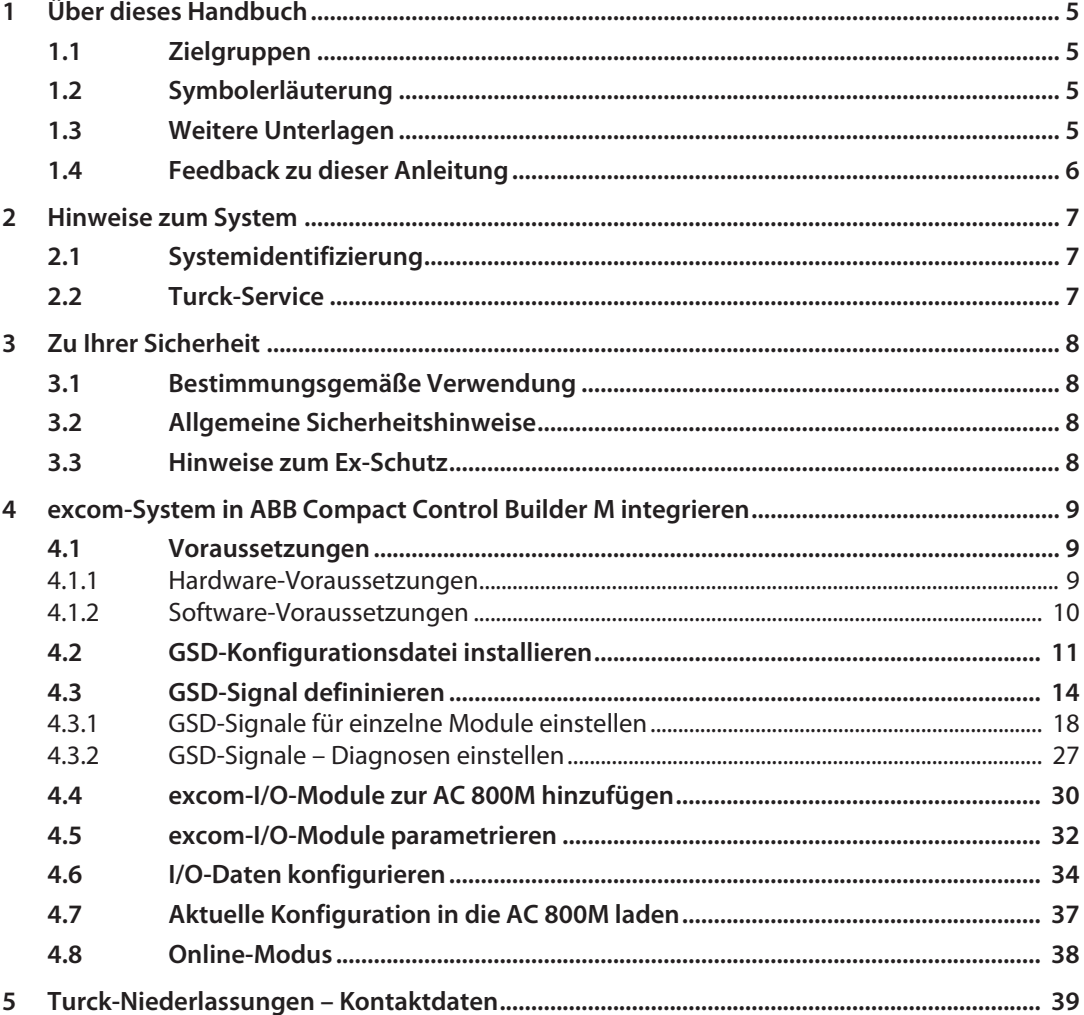

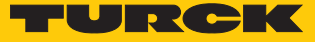

## <span id="page-4-0"></span>1 Über dieses Handbuch

Das Handbuch beschreibt die Integration des excom-Systems in das Leitsystem ABB Compact Control Builder M für AC 800M über PROFIBUS-DP.

Lesen Sie das Handbuch und die mitgeltenden Dokumente vor der Integration aufmerksam durch. So vermeiden Sie mögliche Personen-, Sach- und Geräteschäden. Bewahren Sie das Handbuch auf, solange das Produkt genutzt wird. Falls Sie das Produkt weitergeben, geben Sie auch dieses Handbuch mit.

Dargestellt werden die Möglichkeiten zur GSD-basierten Integration von der Installation der GSD bis hin zum Handling der I/O-Daten und der zugehörigen Diagnose.

## <span id="page-4-1"></span>1.1 Zielgruppen

Die vorliegende Anleitung richtet sich an fachlich geschultes Personal und muss von jeder Person sorgfältig gelesen werden, die das System in Betrieb nimmt, betreibt oder instand hält.

Bei Einsatz des Gerätes in Ex-Kreisen muss der Anwender zusätzlich über Kenntnisse im Explosionsschutz (IEC/EN 60079-14 etc.) verfügen.

## <span id="page-4-2"></span>1.2 Symbolerläuterung

In dieser Anleitung werden folgende Symbole verwendet:

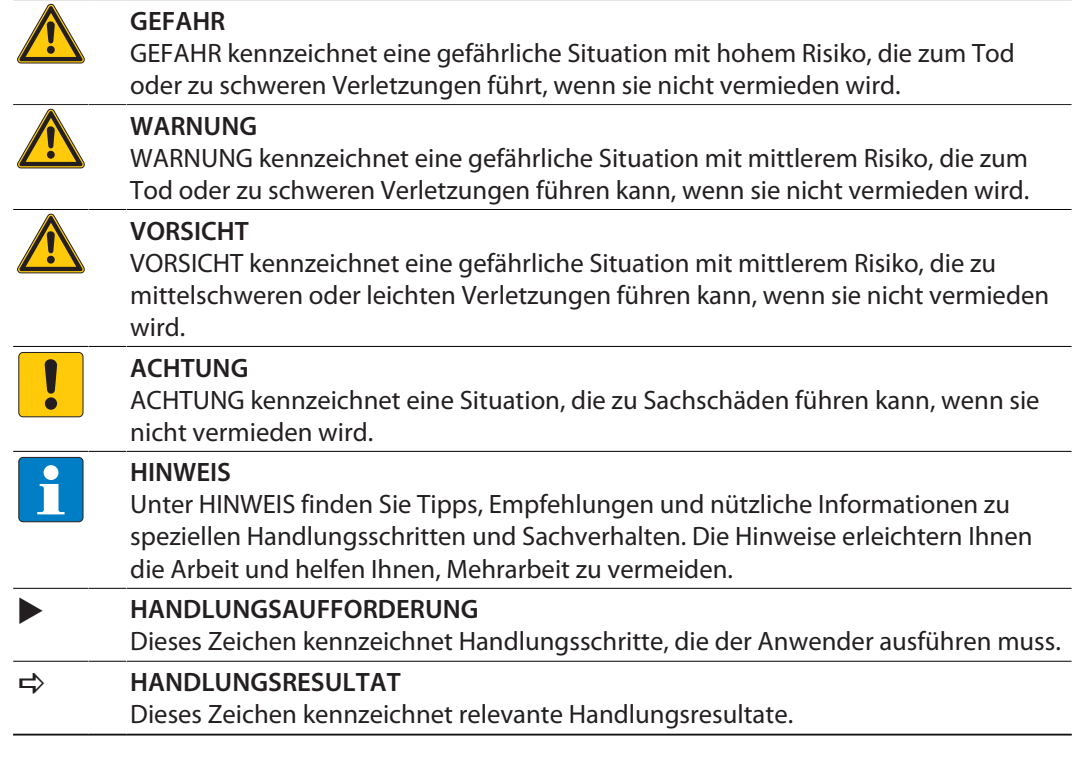

## <span id="page-4-3"></span>1.3 Weitere Unterlagen

Ergänzend zu diesem Dokument finden Sie im Internet unter **www.turck.com** folgende Unterlagen:

- Datenblätter
- $\blacksquare$  Kurzanleitungen
- excom-Handbücher
- n Zulassungen

## <span id="page-5-0"></span>1.4 Feedback zu dieser Anleitung

Wir sind bestrebt, diese Anleitung ständig so informativ und übersichtlich wie möglich zu gestalten. Haben Sie Anregungen für eine bessere Gestaltung oder fehlen Ihnen Angaben in der Anleitung, schicken Sie Ihre Vorschläge an **[techdoc@turck.com](mailto:techdoc@turck.com)**.

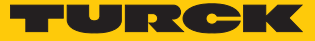

## <span id="page-6-0"></span>2 Hinweise zum System

## <span id="page-6-1"></span>2.1 Systemidentifizierung

Dieses Handbuch gilt für die folgenden PROFIBUS-DP-Gateways für excom:

- $\blacksquare$  GDP-N...
- $\Box$  GDP-IS...

## <span id="page-6-2"></span>2.2 Turck-Service

Turck unterstützt Sie bei Ihren Projekten von der ersten Analyse bis zur Inbetriebnahme Ihrer Applikation. In der Turck-Produktdatenbank unter **[www.turck.com](https://www.turck.com)** finden Sie Software-Tools für Programmierung, Konfiguration oder Inbetriebnahme, Datenblätter und CAD-Dateien in vielen Exportformaten.

Die Kontaktdaten der Turck-Niederlassungen weltweit finden Sie auf S. [\[](#page-38-0)[}](#page-38-0) [39\].](#page-38-0)

## <span id="page-7-0"></span>3 Zu Ihrer Sicherheit

Das Produkt ist nach dem Stand der Technik konzipiert. Dennoch gibt es Restgefahren. Um Personen- und Sachschäden zu vermeiden, müssen Sie die Sicherheits- und Warnhinweise beachten. Für Schäden durch Nichtbeachtung von Sicherheits- und Warnhinweisen übernimmt Turck keine Haftung.

## <span id="page-7-1"></span>3.1 Bestimmungsgemäße Verwendung

Das excom-System wird GSD-basiert über PROFIBUS-DP in ABB Control Builder M integriert.

Das Gerät darf nur wie in dieser Anleitung beschrieben verwendet werden. Jede andere Verwendung gilt als nicht bestimmungsgemäß. Für daraus resultierende Schäden übernimmt Turck keine Haftung.

## <span id="page-7-2"></span>3.2 Allgemeine Sicherheitshinweise

- Nur fachlich geschultes Personal darf das Gerät montieren, installieren, betreiben, parametrieren und instand halten.
- n Das Gerät nur in Übereinstimmung mit den geltenden nationalen und internationalen Bestimmungen, Normen und Gesetzen einsetzen.
- n Das Gerät erfüllt die EMV-Anforderungen für den industriellen Bereich. Bei Einsatz in Wohnbereichen Maßnahmen treffen, um Funkstörungen zu vermeiden.

## <span id="page-7-3"></span>3.3 Hinweise zum Ex-Schutz

- n Gerät nur mit geeignetem Schutzgehäuse im Ex-Bereich einsetzen.
- Nationale und internationale Vorschriften für den Explosionsschutz beachten.
- n Bei Einsatz des Gerätes in Ex-Kreisen muss der Anwender über Kenntnisse im Explosionsschutz (IEC/EN 60079-14 etc.) verfügen.
- n Das Gerät nur innerhalb der zulässigen Betriebs- und Umgebungsbedingungen (siehe Zulassungsdaten und Auflagen durch die Ex-Zulassung) einsetzen.
- Nicht genutzte Steckplätze auf dem Modulträger mit Blindmodulen (BM1) bestücken.
- n Leitungen und Klemmen mit eigensicheren Stromkreisen kennzeichnen bei farbiger Kennzeichnung hellblau verwenden. Leitungen und Klemmen von nicht eigensicheren Stromkreisen trennen oder entsprechend isolieren (IEC/EN 60079-14).
- n Nachweis der Eigensicherheit durchführen.
- Geräte niemals an eigensichere Stromkreise anschließen, wenn die Geräte zuvor schon einmal an nicht eigensicheren Stromkreisen betrieben wurden.
- Betriebsanleitungen der eingebauten Betriebsmittel beachten.

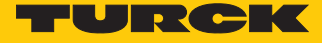

## <span id="page-8-0"></span>4 excom-System in ABB Compact Control Builder M integrieren

- <span id="page-8-1"></span>4.1 Voraussetzungen
- <span id="page-8-2"></span>4.1.1 Hardware-Voraussetzungen

In diesem Beispiel wird die folgende Hardware verwendet:

ABB-Hardware

ABB AC 800M Controller

Turck-Hardware

- Modulträger MT08-3G
- $\blacksquare$  Netzteil PSM24-3G.1
- n Gateway GDP-IS/FW2.3
- Digitales I/O-Modul DM80EX
- Digitales Ausgangsmodul DO40EX
- n Analoges Eingangsmodul AIH40EX
- Analoges Ausgangsmodul AOH40EX
- n PROFIBUS-DP-Leitung

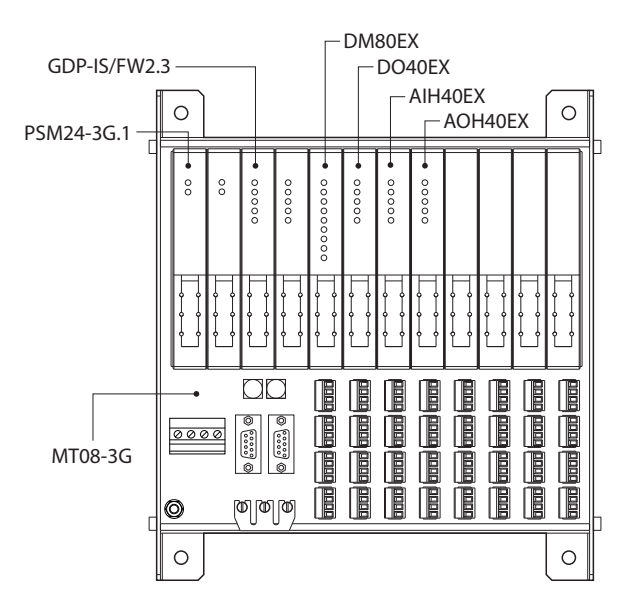

Abb. 1: Beispielhafter Aufbau der excom-Station

## <span id="page-9-0"></span>4.1.2 Software-Voraussetzungen

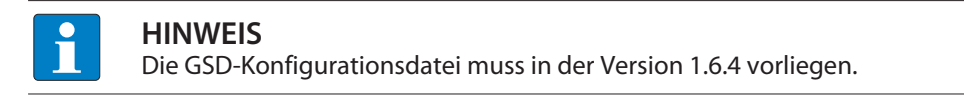

In diesem Beispiel wird die folgende Software verwendet:

ABB-Software

- ABB Compact Control Builder AC 800M
- GSD-Konfigurationsdatei V1.6.4

## Turck-Software

■ Gateway-Firmware V2.3

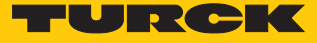

## <span id="page-10-0"></span>4.2 GSD-Konfigurationsdatei installieren

Die GSD-Konfigurationsdatei für das excom-System steht als Zip-Datei unter **www.turck.com** zum Download bereit.

▶ Zip-Datei entpacken.

GSD-Konfigurationsdatei zur Library hinzufügen

Um die GSD-Datei zu installieren, wie folgt vorgehen:

- **Compact Control Builder AC 800M** starten.
- Neues Projekt anlegen oder angelegtes Projekt verwenden.
- **Projekt (hier: Turck\_Test)**  $\rightarrow$  **Libraries** aufblenden.
- Rechtsklick auf **Hardware** ausführen.
- **New Library…** klicken.

#### Compact Control Builder AC 800M - Turck\_Test (Offline)

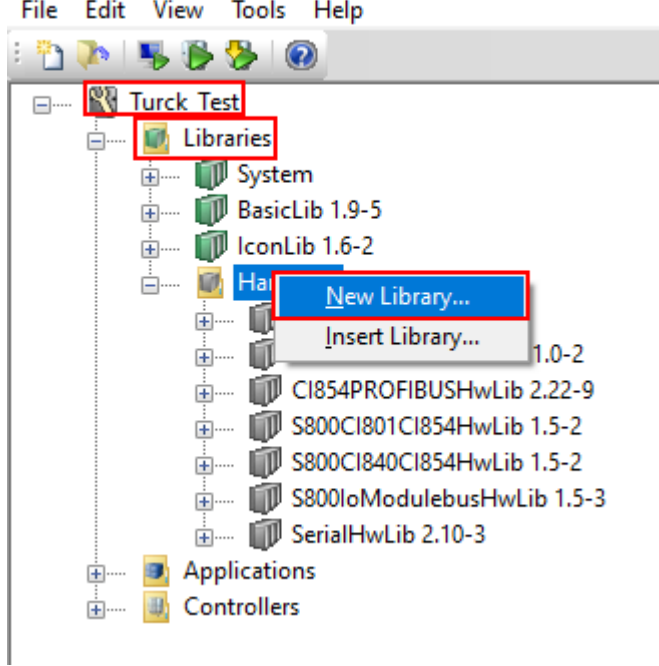

Abb. 2: **New Library…** öffnen

- Name (hier: **Turck\_excom**) und Speicherort festlegen.
- **OK** klicken.

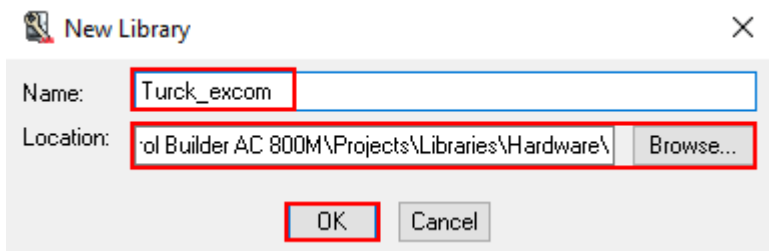

Abb. 3: Name und Speicherort festlegen

- $\blacktriangleright$  **Hardware**  $\rightarrow$  **Turck\_excom** aufblenden.
- Rechtsklick auf **Hardware Types** ausführen.
- **Insert/Replace Hardware Type(s)…** klicken.
- Compact Control Builder AC 800M Turck\_Test (Offline)

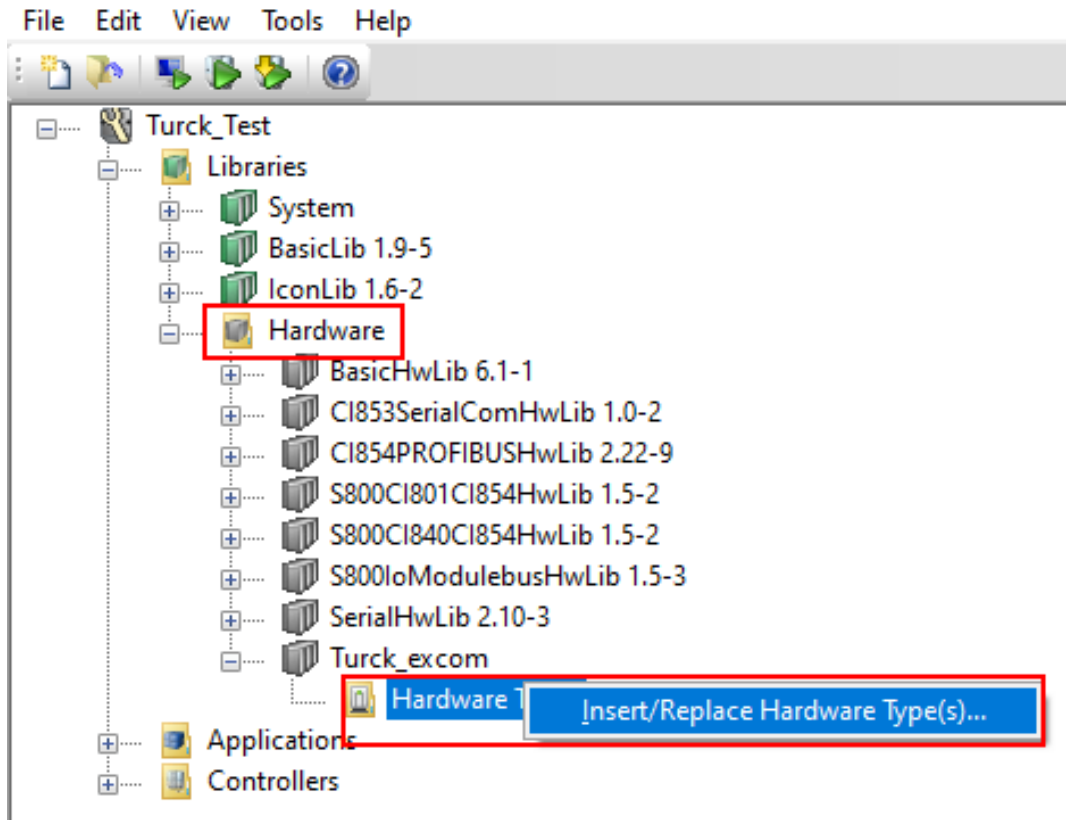

Abb. 4: **Hardware Types** – **Insert/Replace Hardware Type(s)…**

a Das Fenster **Insert Hardware Definitions** öffnet sich.

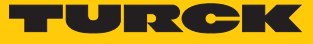

- Dateityp **\*.gs?** im Drop-down-Menü auswählen.
- GSD-Konfigurationsdatei **T164FF9F.GSD** auswählen.
- **Open** klicken.

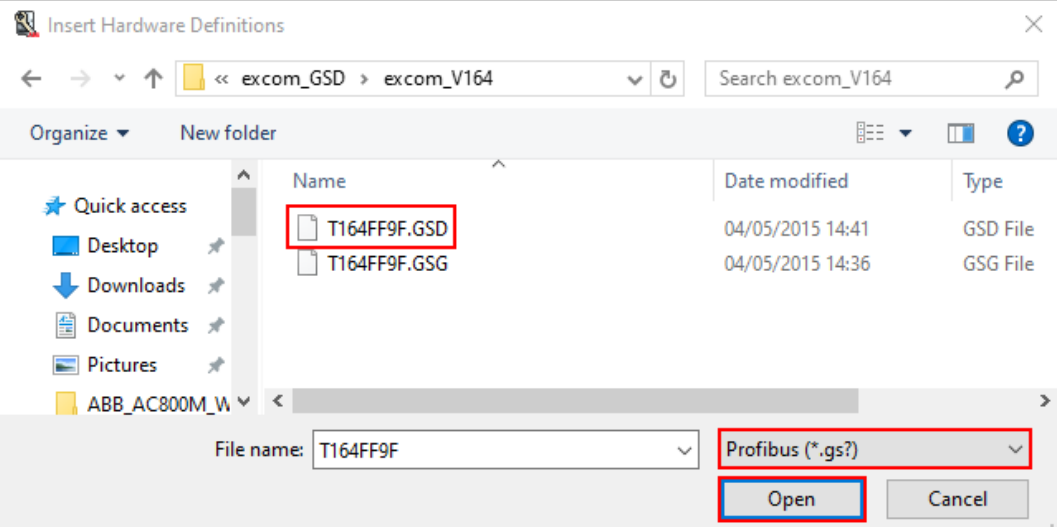

Abb. 5: GSD-Konfigurationsdatei auswählen

## <span id="page-13-0"></span>4.3 GSD-Signal defininieren

Nachdem die GSD-Konfigurationsdatei ausgewählt ist, öffnet sich der **Device Import Wizard**.

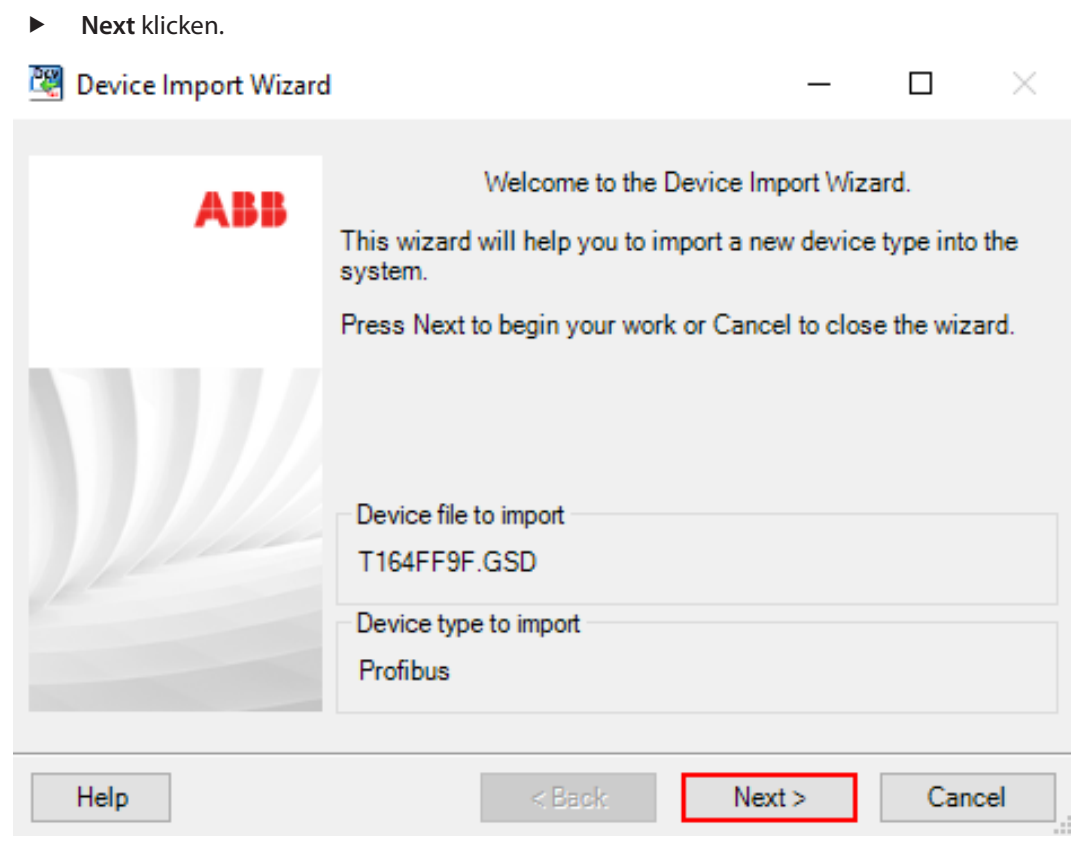

Abb. 6: **Device Import Wizard**-Fenster

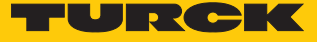

- Unter **to be used in the system** im Drop-down-Menü **DefaultIOType** auswählen.
- **Next** klicken.

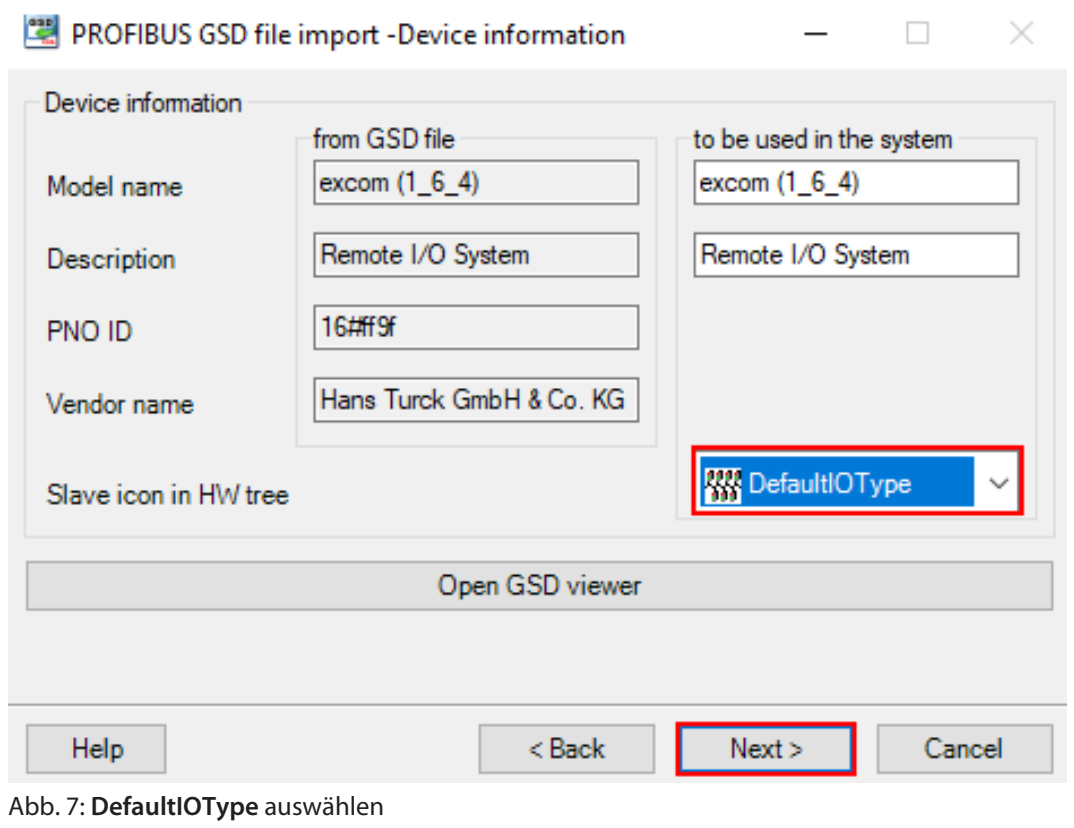

a Das Fenster **PROFIBUS GSD file import - Module selection** öffnet sich.

**Select all** klicken.

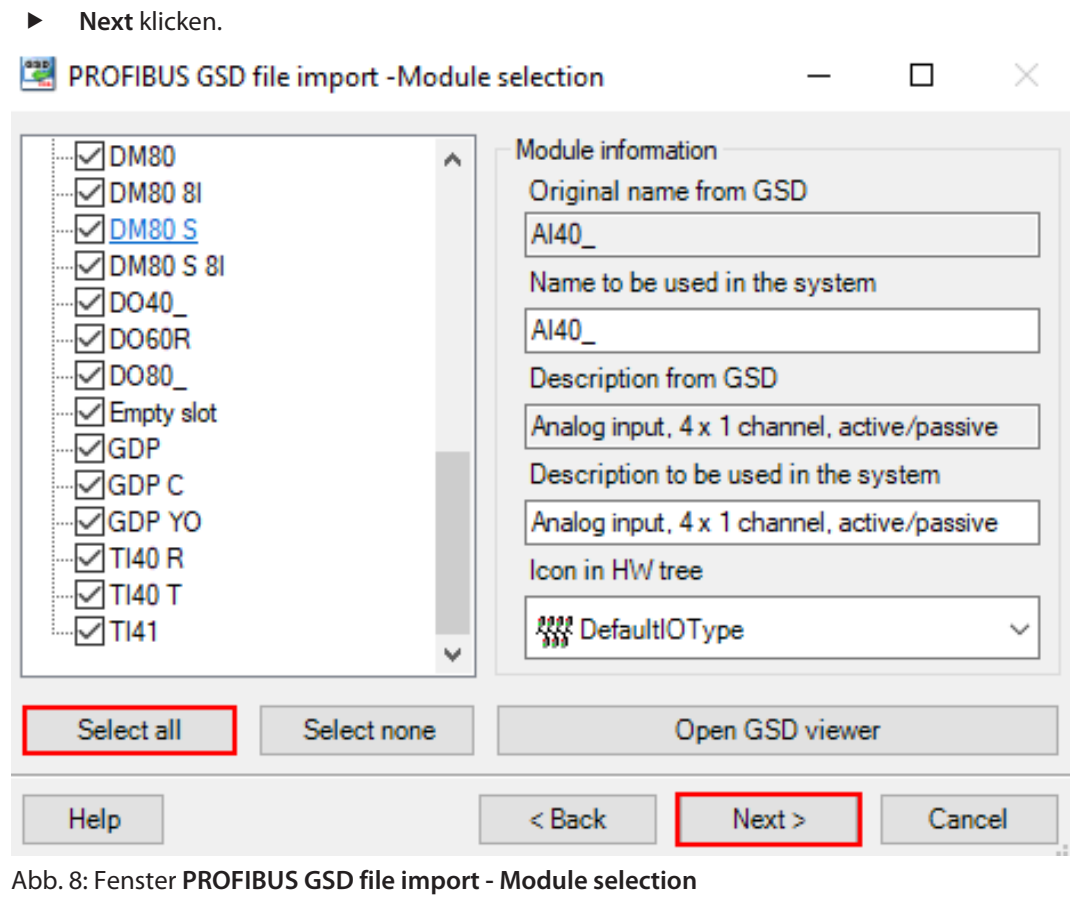

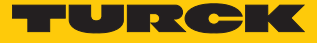

- Im Fenster **PROFIBUS GSD file import Parameter settings** prüfen, ob alle Module mit einem grünem Haken markiert sind. Wenn ein oder mehrere Module einen roten Haken aufweisen: Prüfen, ob die Parametereinstellungen von zwei Konfigurationen gleich sind.
- **Next** klicken.

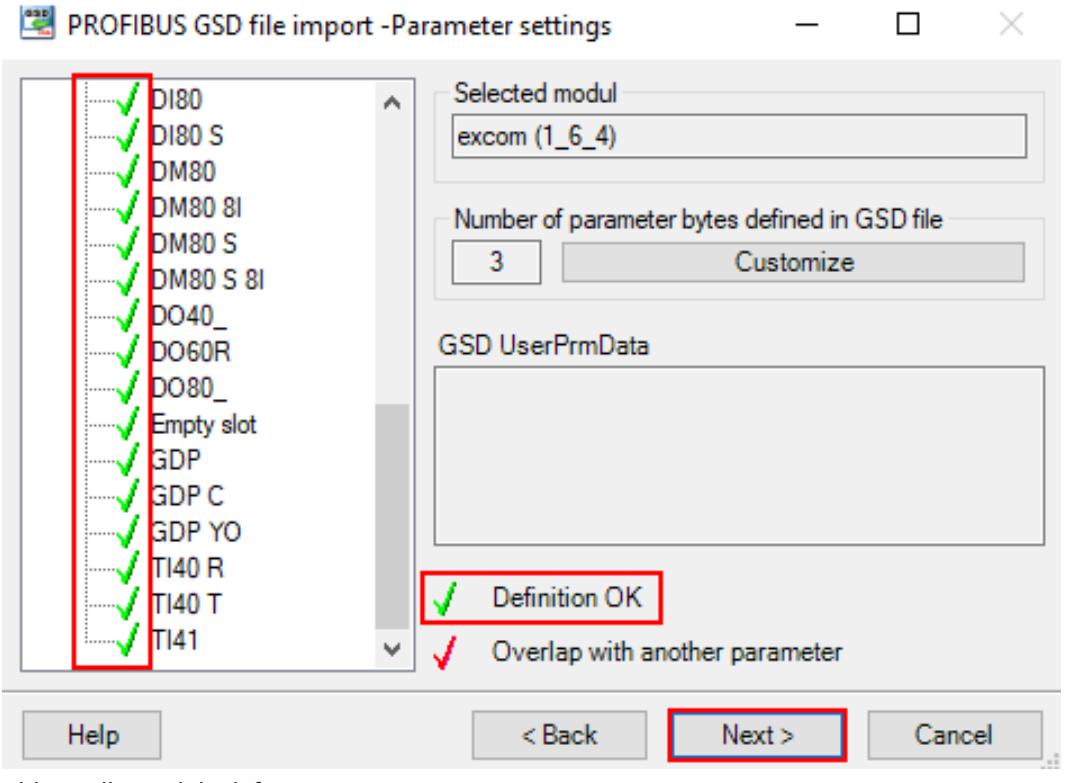

Abb. 9: Alle Module definiert

### <span id="page-17-0"></span>4.3.1 GSD-Signale für einzelne Module einstellen

Die Einstellungen für die I/O-Signale der Module können in der Systembeschreibung für das excom-I/O-System unter **www.turck.com** eingesehen werden.

#### Beispiel: AIH40 1H

- Im Fenster **PROFIBUS GSD file import I/O settings** das Modul **AIH40 1H** in der linken Seitenleiste auswählen.
- Unter **Manual configuration** auf **Customize input** klicken, um das Modul manuell zu konfigurieren.

 $\Box$ 

 $\overline{\phantom{0}}$ 

 $\overline{\times}$ 

PROFIBUS GSD file import -I/O settings

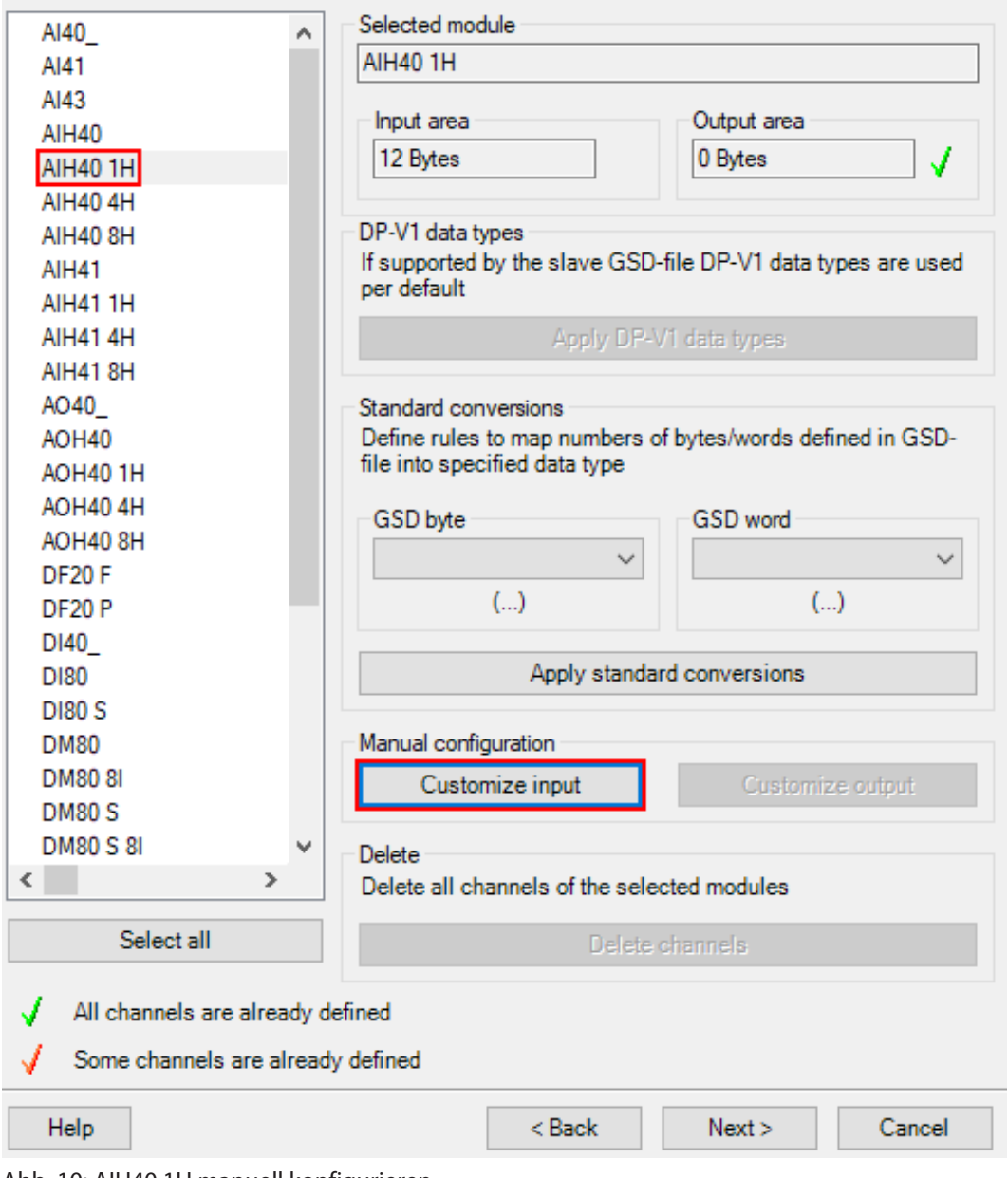

Abb. 10: AIH40 1H manuell konfigurieren

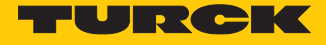

- Im Fenster **PROFIBUS GSD file import In area of AIH40 1H** unter **Input area** 15 Bit für Kanal 1 auswählen. In diesem Beispiel werden Bit 0…6 von Byte 0 und Bit 0…7 von Byte 1 ausgewählt.
- Das Drop-down-Menü öffnet sich automatisch. **UInt 16=>DInt** auswählen.

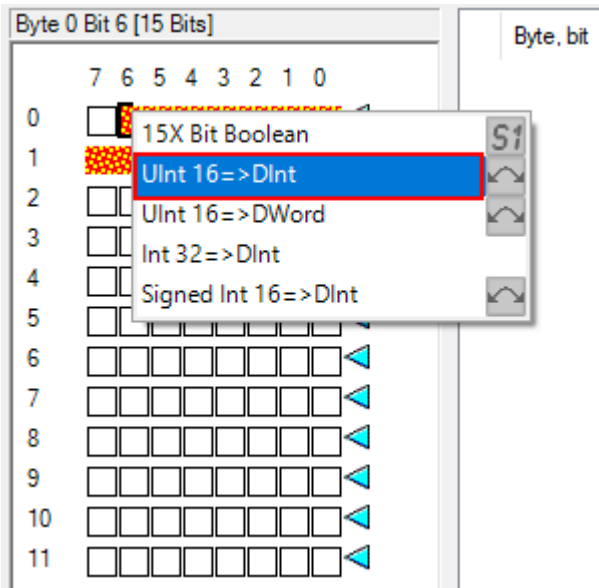

Abb. 11: Im Drop-down-Menü **UInt 16=>DInt** auswählen

- Bit 7 von Byte 0 als Status-Bit auswählen.
- Das Drop-down-Menü öffnet sich automatisch. **Bit Boolean =>Bool** auswählen.

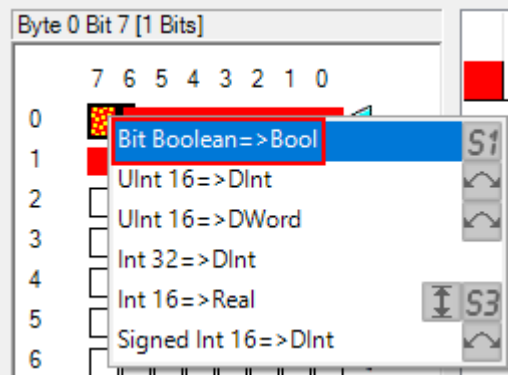

Abb. 12: Im Drop-down-Menü **Bit Boolean =>Bool** auswählen

 Die anderen drei Kanäle mit den weiteren Bits nach dem gleichen Prinzip konfigurieren. OK klicken.

Die HART-Variable setzt sich aus den Bytes 8…11 zusammen.

- Unter **Input area** Byte 8…11 auswählen.
- Das Drop-down-Menü öffnet sich automatisch. **Real 32=>Real** auswählen.

 $\equiv$ 

 $\Box$ 

 $\times$ 

PROFIBUS GSD file import - In-area of AIH40 1H

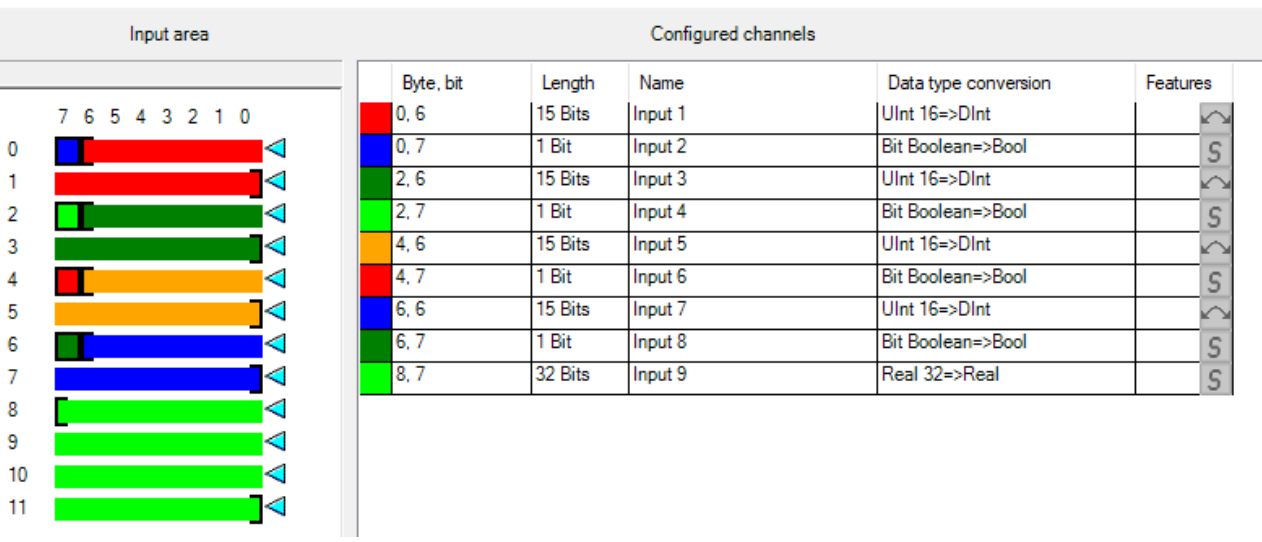

Abb. 13: AIH40 1H – alle Kanäle und HART-Variable sind eingestellt

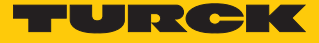

 $\equiv$ 

## Beispiel: AOH40

- Im Fenster **PROFIBUS GSD file import I/O settings** das Modul **AOH40** in der linken Seitenleiste auswählen.
- Unter **Manual configuration** auf **Customize output** klicken, um das Modul manuell zu konfigurieren.

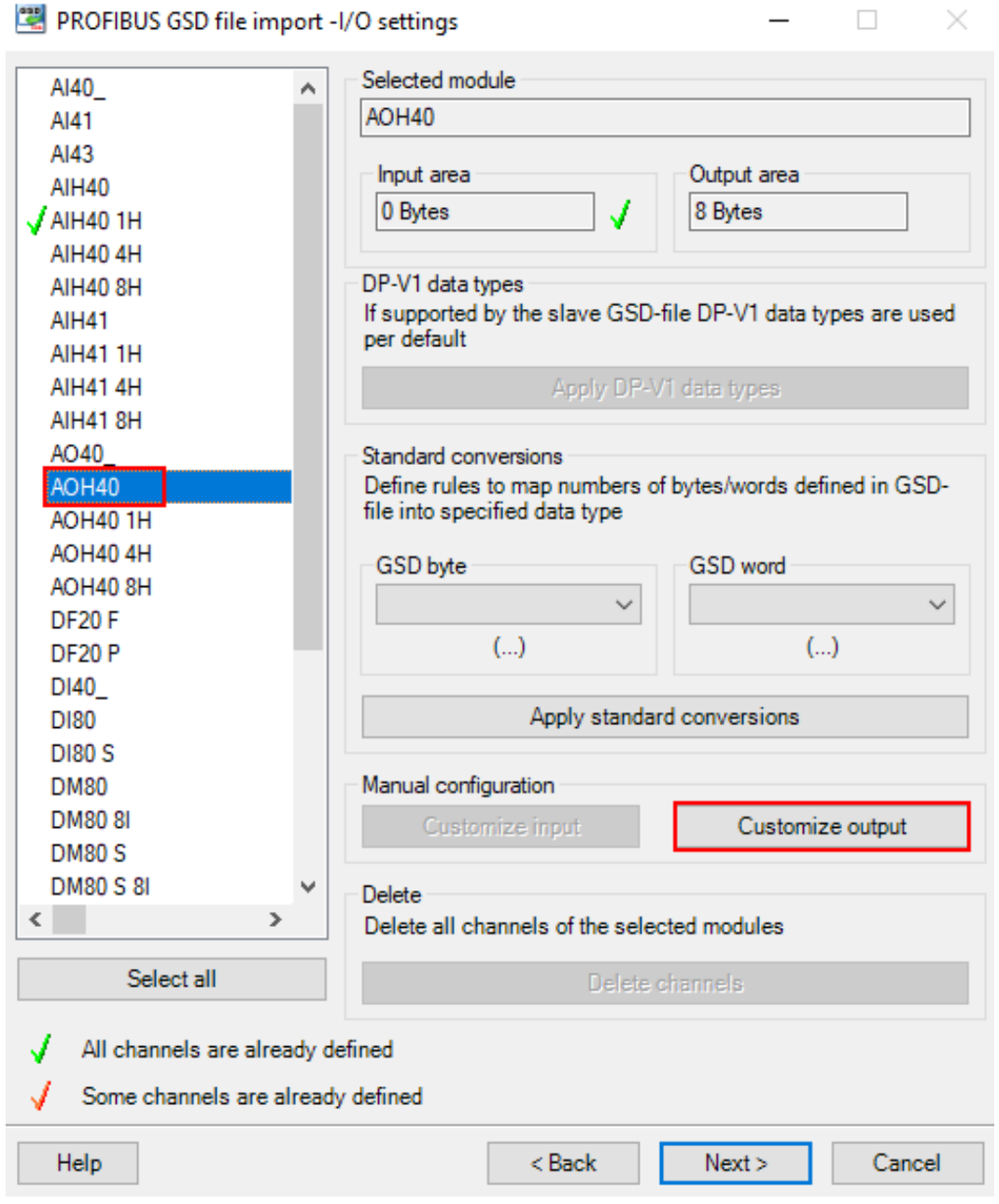

Abb. 14: AOH40 manuell konfigurieren

- Im Fenster **PROFIBUS GSD file import Out-area of AOH40** unter **Output area** 15 Bit für Kanal 1 auswählen. In diesem Beispiel werden Bit 0…6 von Byte 0 und Bit 0…7 von Byte 1 ausgewählt.
- Das Drop-down-Menü öffnet sich automatisch. **UInt 16=>DInt** auswählen.

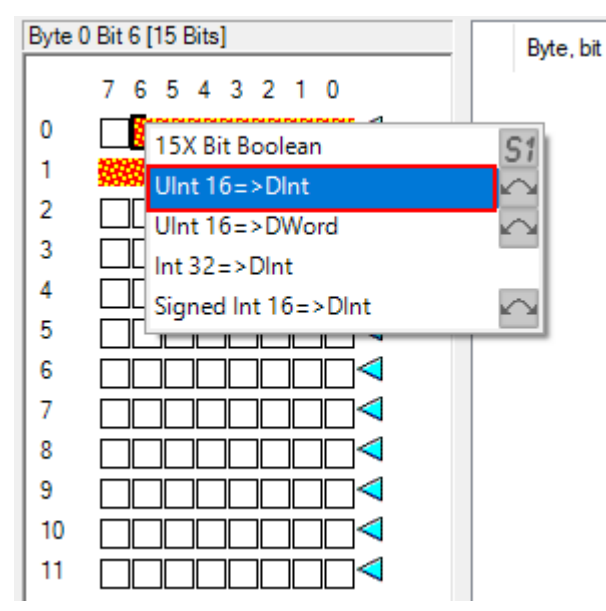

Abb. 15: Im Drop-down-Menü **Uint 16=>Dint** auswählen

 Die anderen Kanäle mit den weiteren Bits nach dem gleichen Prinzip konfigurieren. OK klicken.

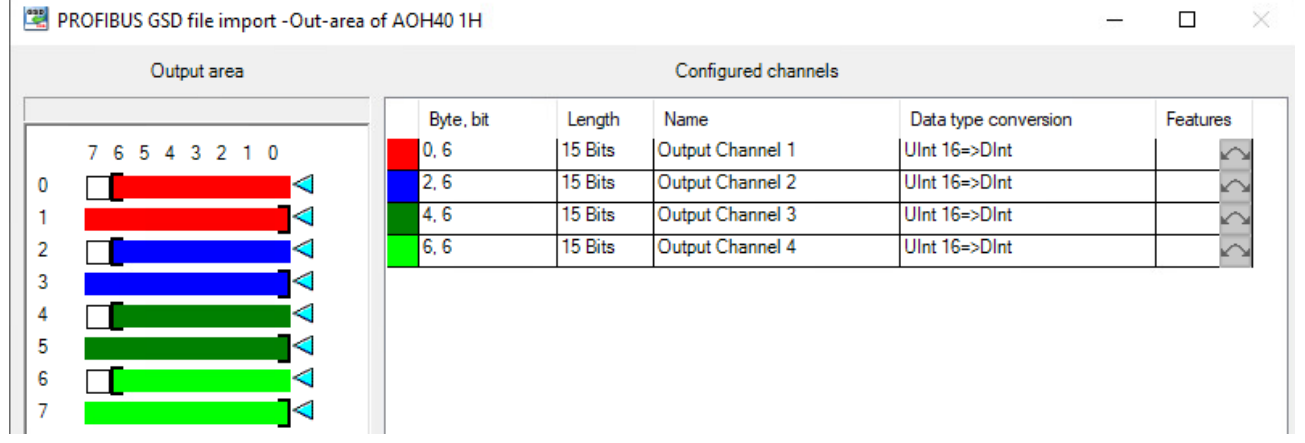

Abb. 16: AOH40 – alle Kanäle sind eingestellt

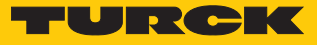

## Beispiel: DM80

- Im Fenster **PROFIBUS GSD file import I/O settings** das Modul **DM80** in der linken Seitenleiste auswählen.
- Je nach gewünschter Konfiguration unter **Manual configuration** auf **Customize input** oder **Customize output** klicken, um das Modul manuell zu konfigurieren.

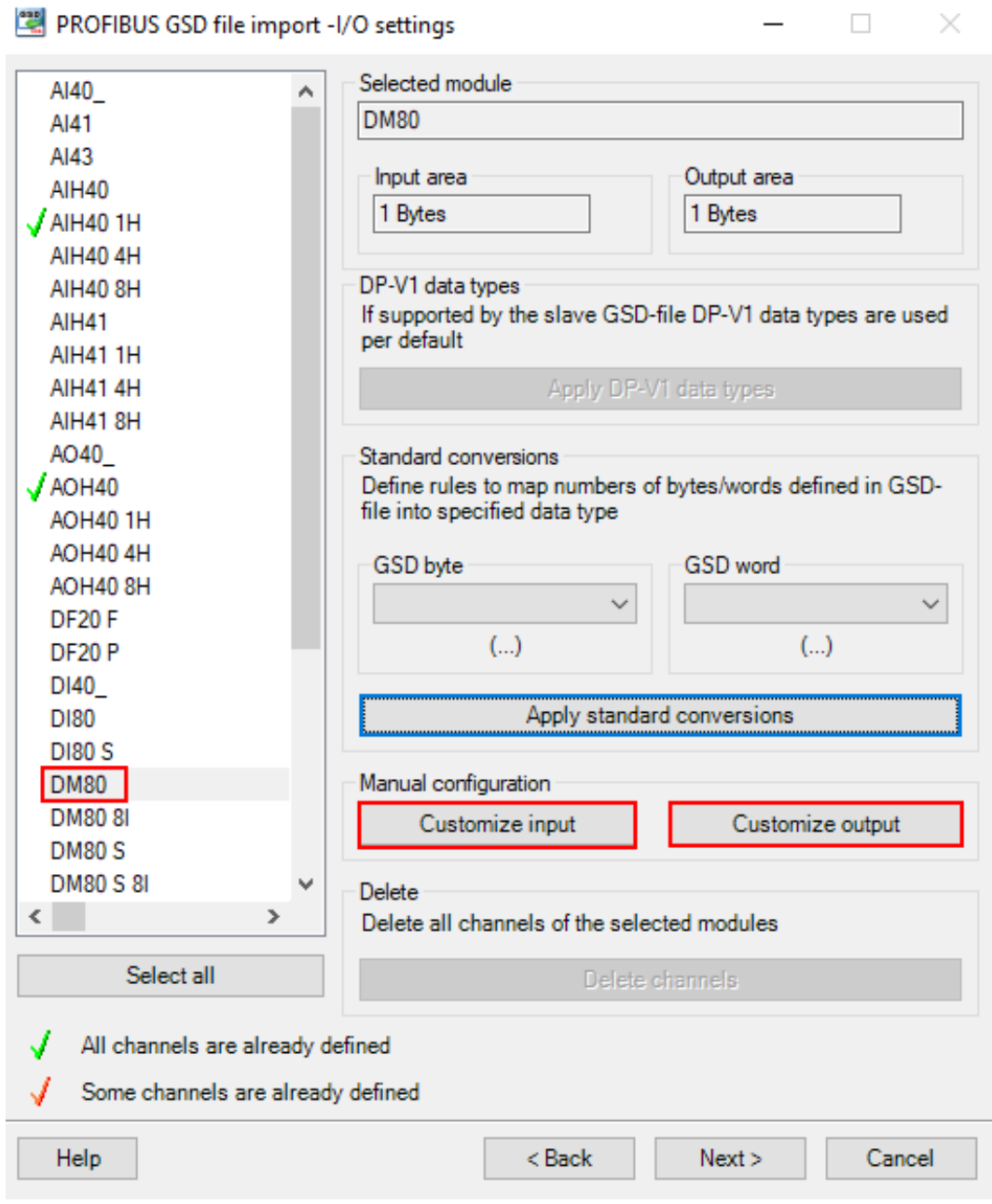

Abb. 17: DM80 manuell konfigurieren

- Bit 0 für Kanal 1 auswählen.
- Das Drop-down-Menü öffnet sich automatisch. **8X Bit Boolean** auswählen.

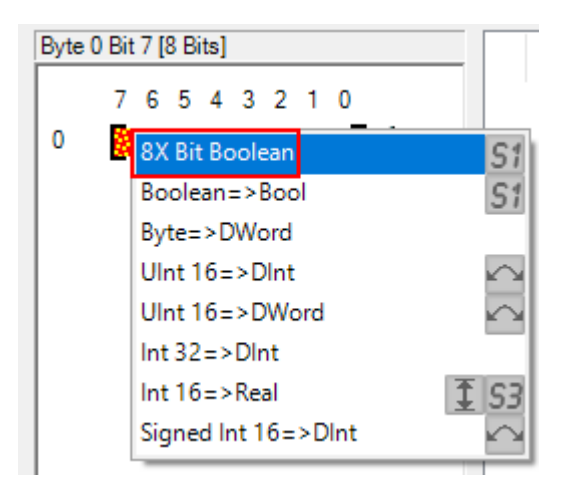

Abb. 18: Im Drop-down-Menü **8X Bit Boolean** auswählen

 Jedes Bit kann als einzelner Kanal eingestellt. Das Modul DM80 S verfügt pro Kanal über ein zusätzliches Status-Bit.

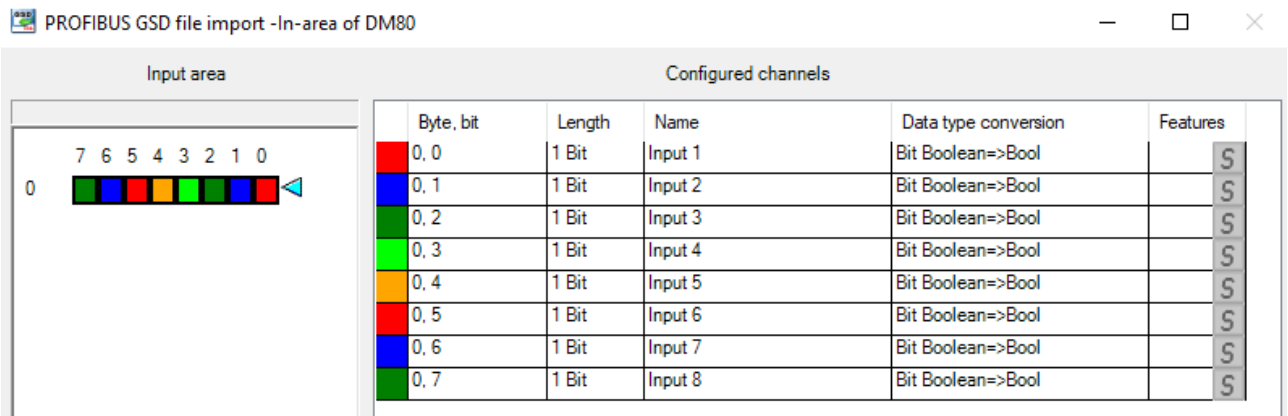

Abb. 19: DM80 – alle Kanäle sind eingestellt

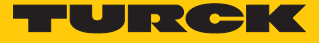

 $\overline{\phantom{0}}$ 

## Beispiel: DO40

- Im Fenster **PROFIBUS GSD file import I/O settings** das Modul **DO40\_** in der linken Seitenleiste auswählen.
- Unter **Manual configuration** auf **Customize output** klicken, um das Modul manuell zu konfigurieren.

PROFIBUS GSD file import -I/O settings

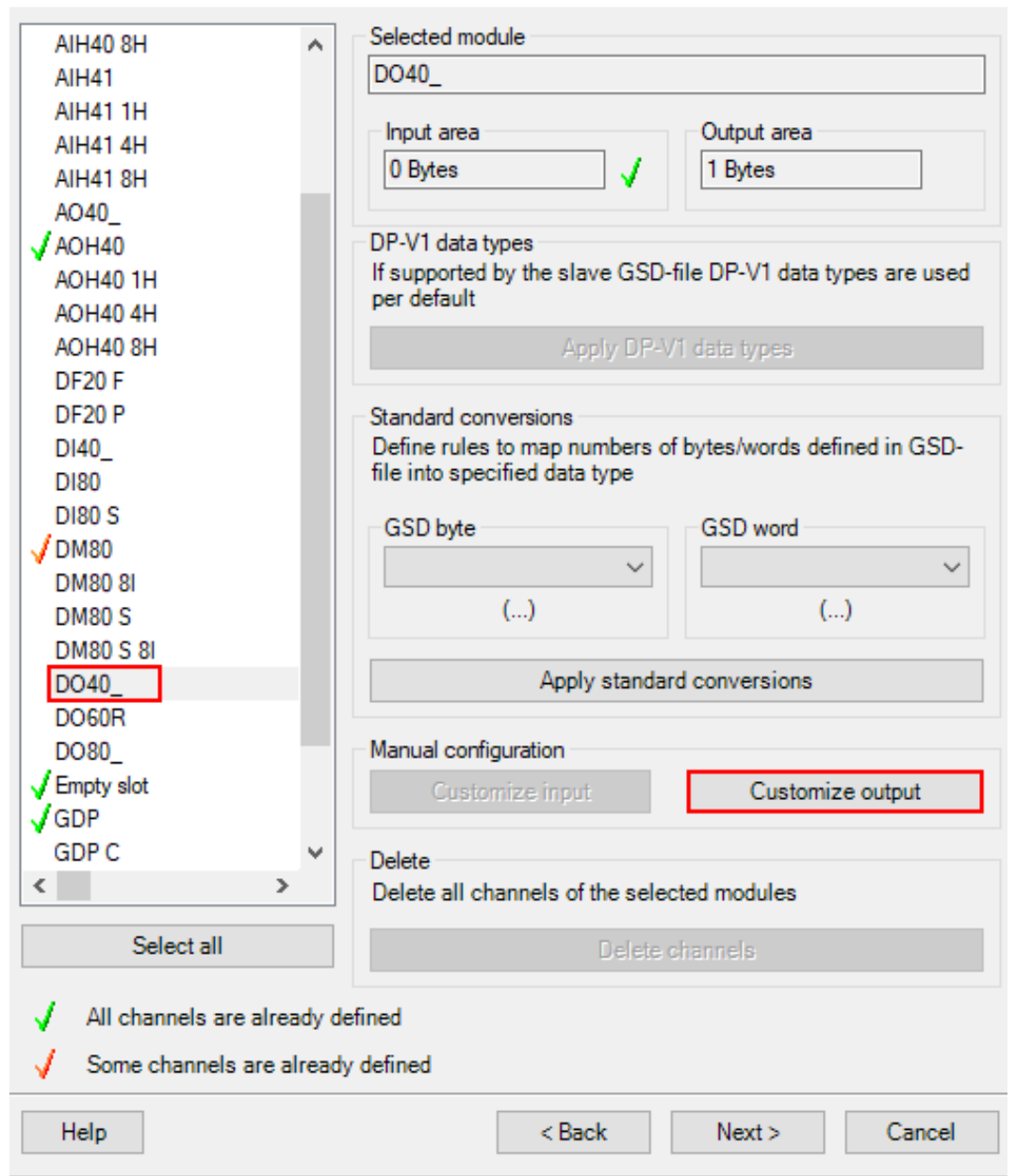

Abb. 20: DO40 manuell konfigurieren

- Bit 0…3 auswählen.
- Das Drop-down-Menü öffnet sich automatisch. **4X Bit Boolean** auswählen.

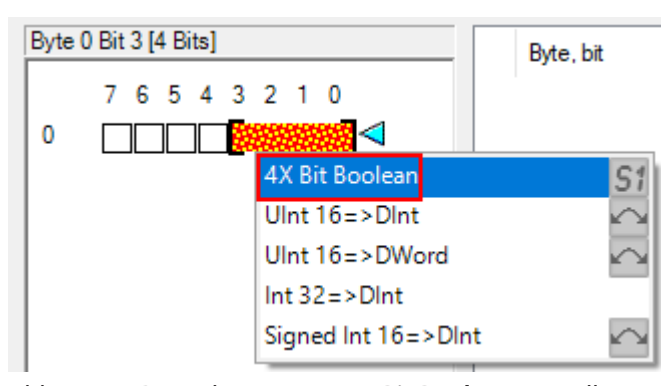

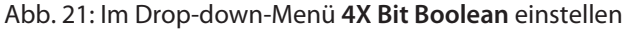

 $\Rightarrow$  Jedes Bit wird als einzelner Kanal ausgewählt.

PROFIBUS GSD file import -Out-area of DO40\_

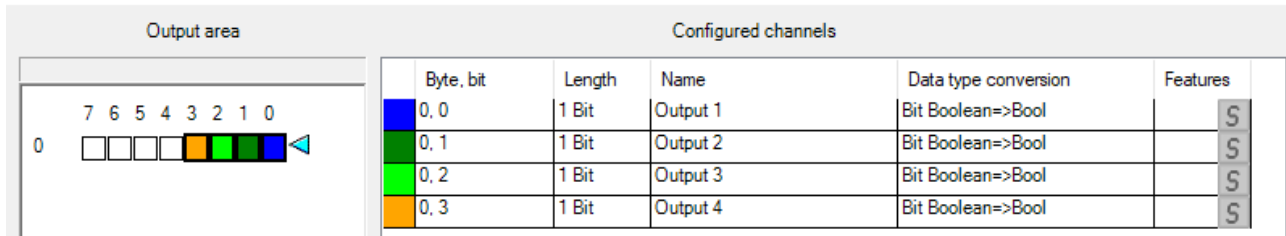

 $\Box$ 

 $\times$ 

Abb. 22: DO40 – alle Kanäle sind eingestellt

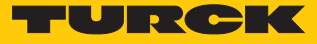

 $\Box$ 

 $\equiv$ 

 $\times$ 

#### <span id="page-26-0"></span>4.3.2 GSD-Signale – Diagnosen einstellen

- Im Fenster **PROFIBUS GSD file import Diagnostics settings** unter **excom (1\_6\_4)** in der linken Seitenleiste **ChannelDiagCommon** auswählen.
- Auf der rechten Seite die Haken bei **Enable diagnostics**, **Use identifier area for module diagnostics** und **Map device related diagnostics to module diagnostics** setzen.
- Wenn das Fenster **Diagnostics pattern confirmation/edit** erscheint, die Standardeinstellungen verwenden und **OK** klicken.

PROFIBUS GSD file import - Diagnostics settings

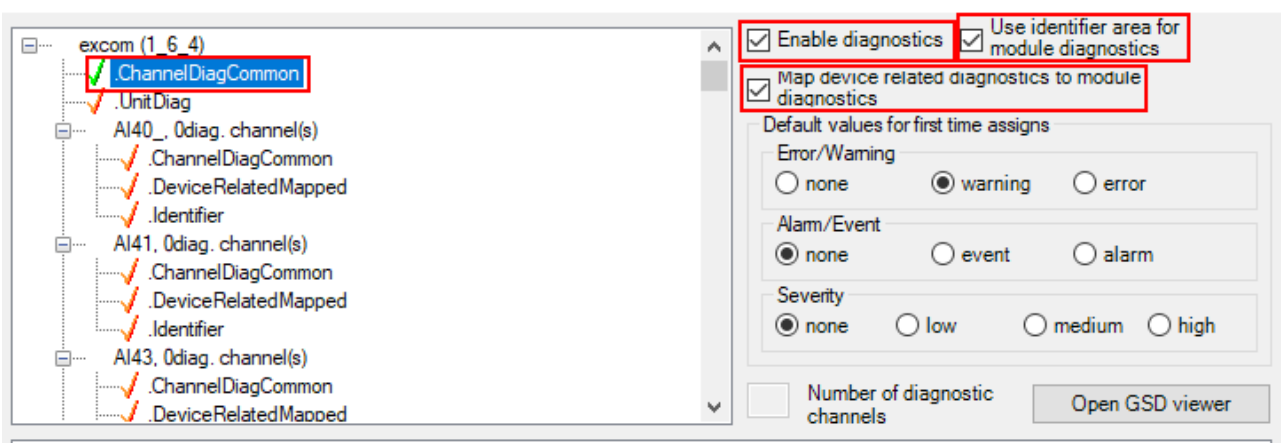

Abb. 23: **PROFIBUS GSD file import – Diagnostics settings**

- Im Fenster **PROFIBUS GSD file import Diagnostics settings** in der linken Seitenleiste das gewünschte Modul auswählen.
- Unter dem gewünschten Modul (hier: **AIH40 1H**) **ChannelDiagCommon** auswählen.
- a In der Spalte **Text** werden die verschiedenen Diagnosen angezeigt. In der Spalte **Statusbit** werden die Diagnosen einer Variable zugeordnet.

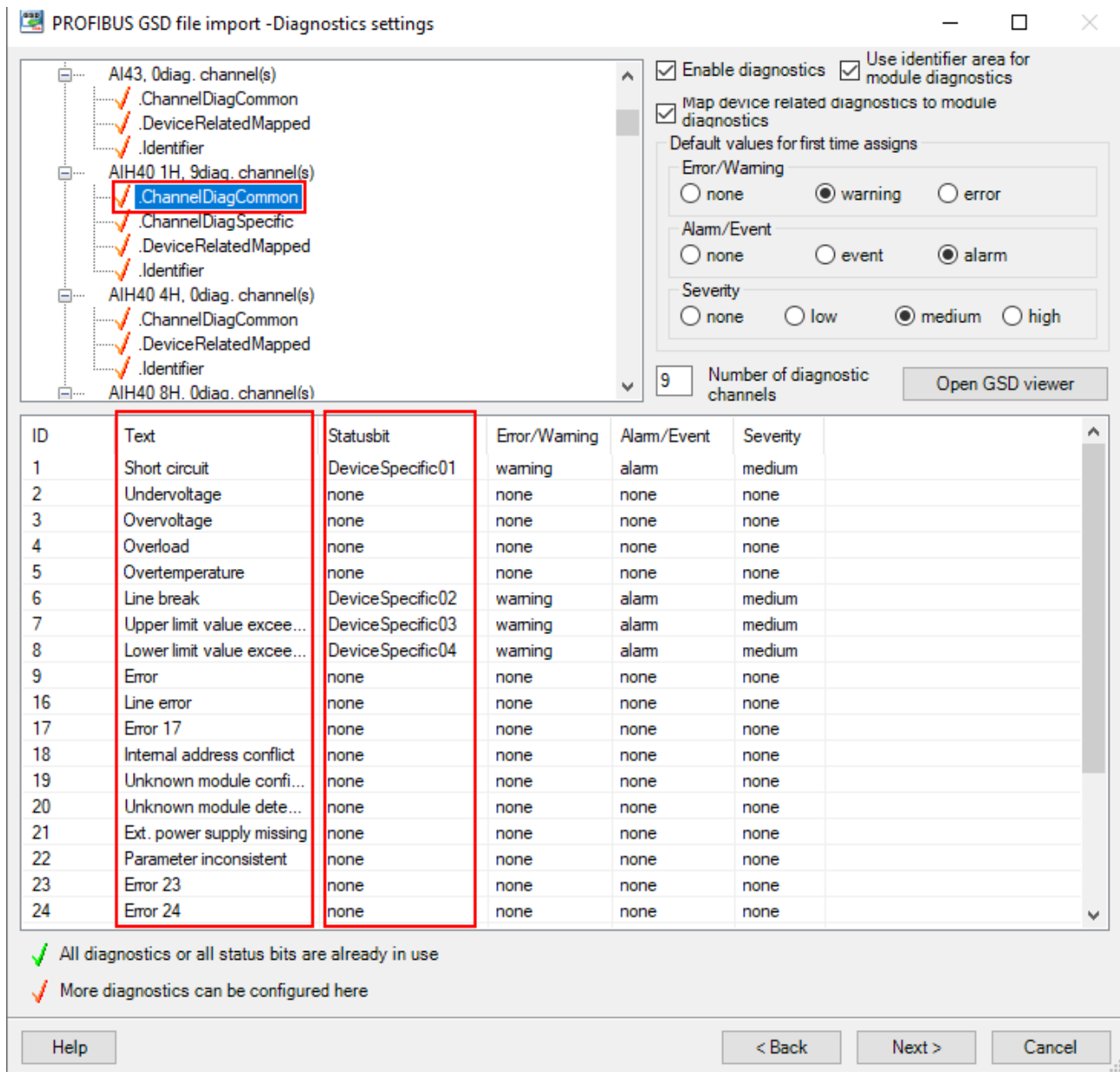

Abb. 24: AIH40 1H – Diagnosen einstellen

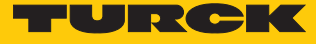

 $\Box$ 

 $\times$ 

Um die Diagnose-Einstellungen auf alle Module anzuwenden:

- Rechtsklick auf das konfigurierte **ChannelDiagCommon** ausführen.
- **Apply to all** klicken.

```
PROFIBUS GSD file import -Diagnostics settings
```
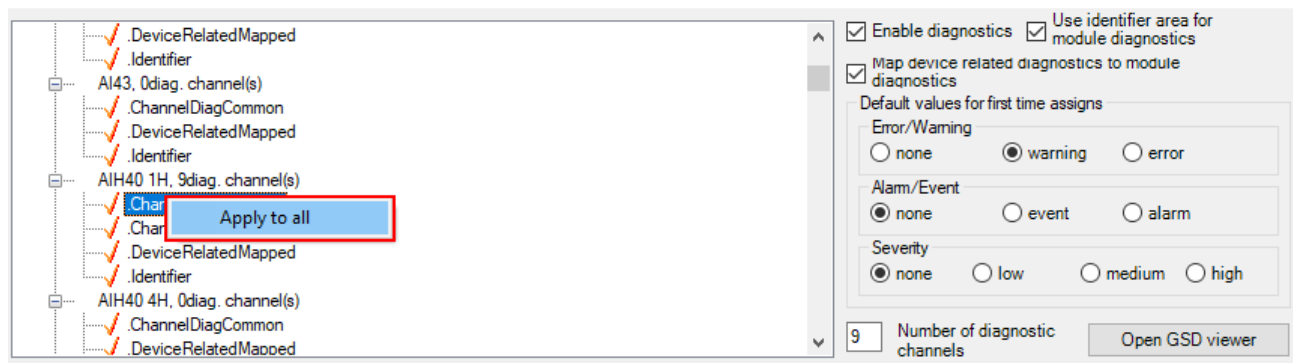

Abb. 25: Diagnose-Einstellungen auf alle Module anwenden

- $\Rightarrow$  Die Diagnose-Einstellungen werden auf alle Module angewendet.
- In der Systembeschreibung für das excom-I/O-System prüfen, welche Diagnose-Informationen übermittelt werden.

## <span id="page-29-0"></span>4.4 excom-I/O-Module zur AC 800M hinzufügen

GSD-Konfigurationsdatei in die AC 800M einfügen

 Im **ABB Compact Control Builder AC 800M** Rechtsklick auf den PROFIBUS-Controller (hier: **NEWTON CI854**) ausführen.

 $\times$ 

- a Das Fenster **Insert UNIT for CI854** öffnet sich.
- Rechtsklick auf **excom (1\_6\_4)** ausführen.
- **Insert** klicken.

#### Insert Unit for CI854

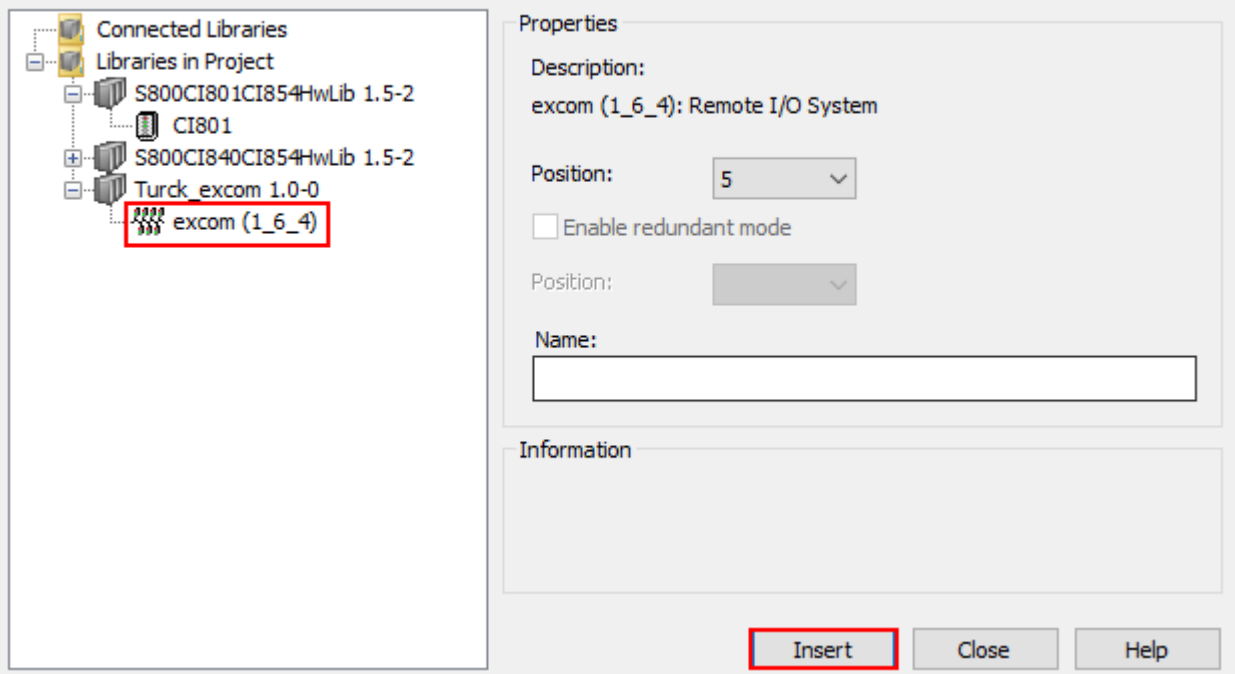

#### Abb. 26: Fenster **Insert UNIT for CI854**

Das Abfrage-Fenster mit **Yes** bestätigen.

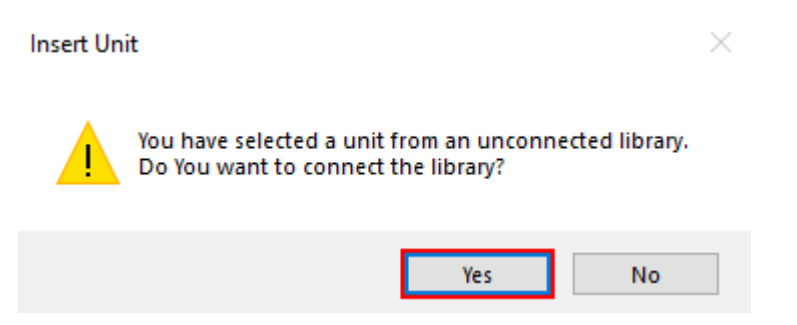

Abb. 27: Abfrage-Fenster – **Insert Unit**

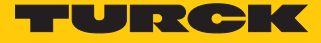

- Die im Modulträger gesteckten Module in der linken Seitenleiste auswählen.
- Die excom-Station entsprechend dem physikalischem Aufbau einrichten. Die entsprechende Position auf dem Modulträger beachten (hier: **GDP C** – **Position: 0**).
- **Insert** klicken.

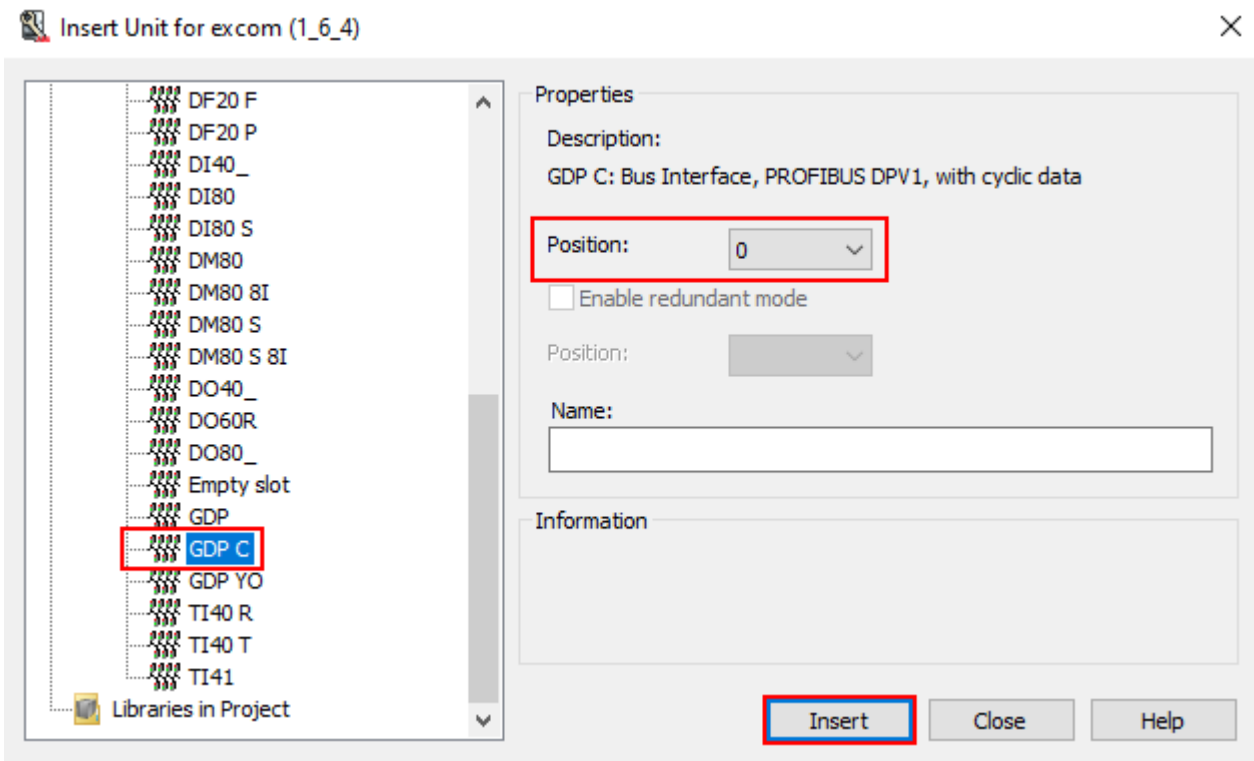

Abb. 28: Beispiel: GDP C – Position 0

## <span id="page-31-0"></span>4.5 excom-I/O-Module parametrieren

- ▶ Im Control Builder AC 800M unter **Controllers** → excom (1\_6\_4) das Modul auswählen (hier: **GDP C**).
- Rechtsklick auf das Modul ausführen.
- **Editor** klicken.
- a Das Fenster **Hardware PLC\_1.1.5.0** öffnet sich.

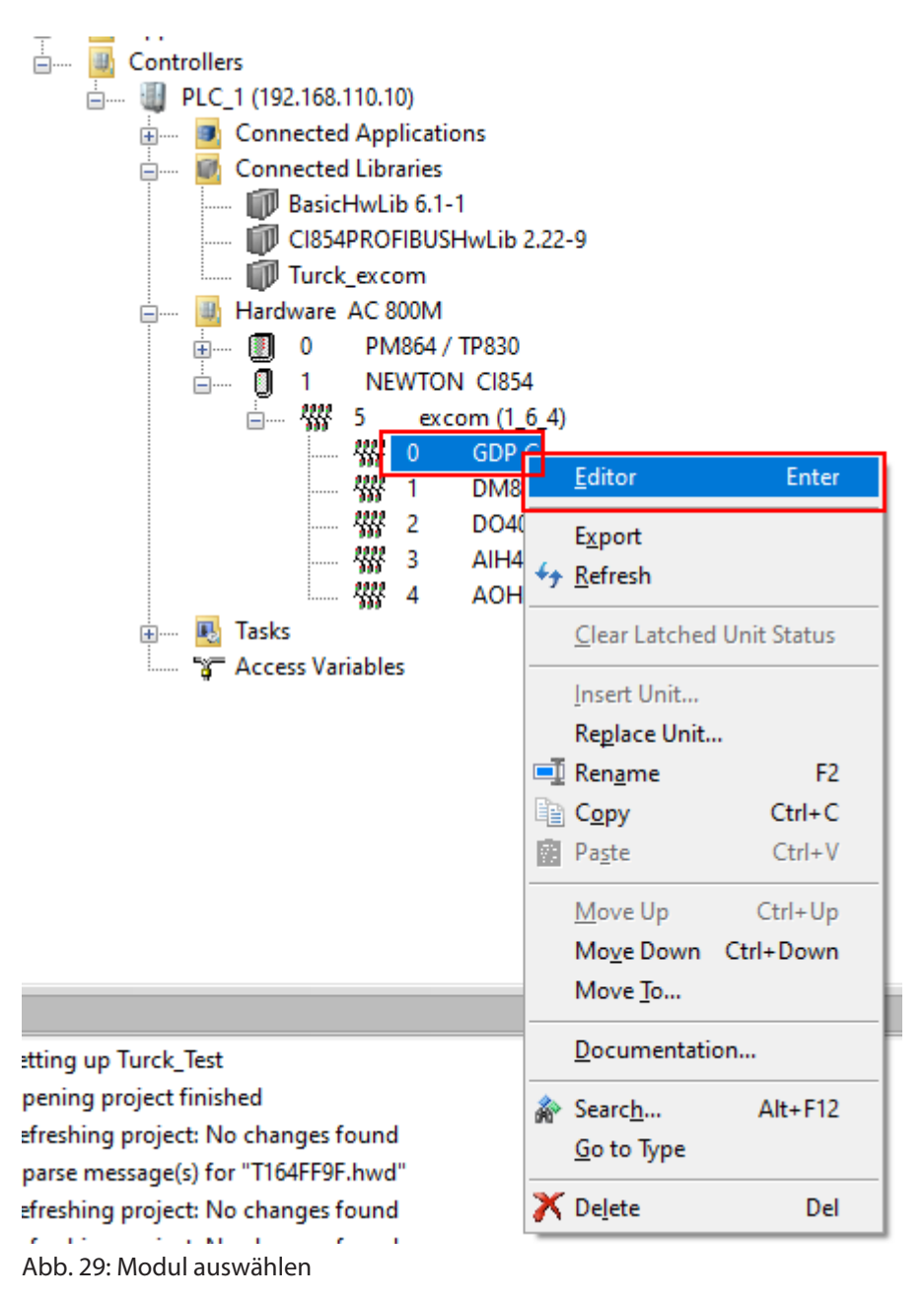

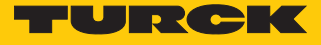

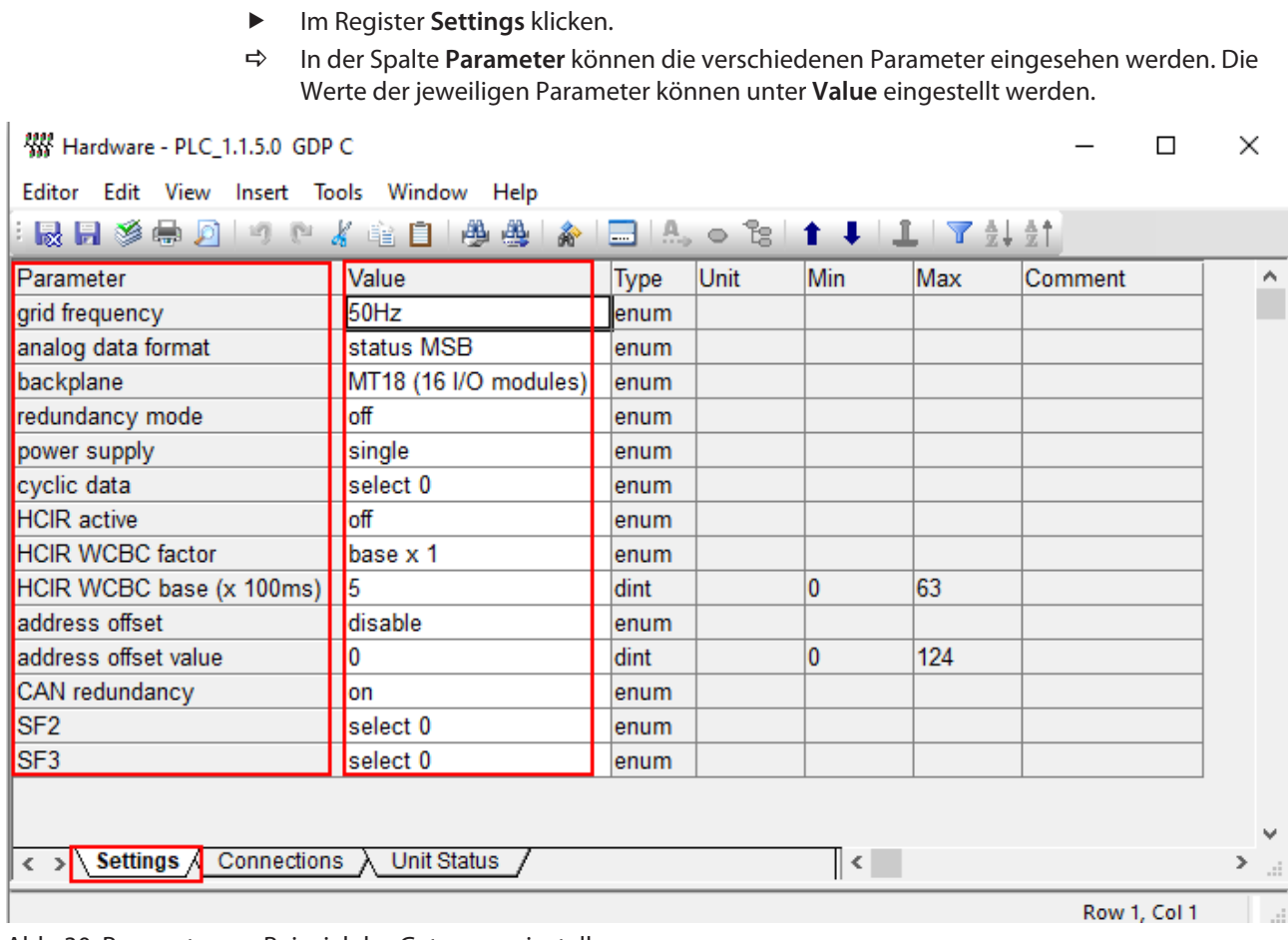

Abb. 30: Parameter am Beispiel des Gateways einstellen

## <span id="page-33-0"></span>4.6 I/O-Daten konfigurieren

- $\blacktriangleright$  Unter **Turck\_test**  $\rightarrow$  **Applications** aufblenden.
- Unter **Application\_1 (PLC\_1.Normal)** Rechtsklick auf **Diagrams** ausführen.
- **New Diagram…** klicken.

#### Compact Control Builder AC 800M - Turck\_Test (Offline)

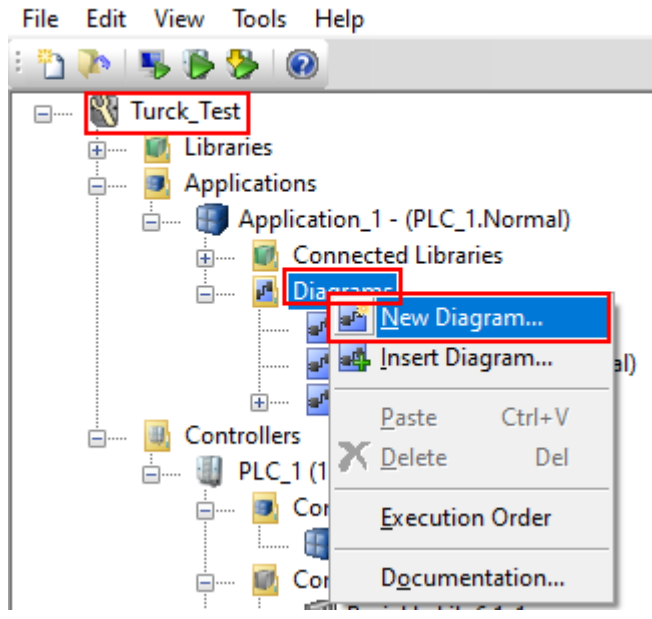

Abb. 31: **Diagrams** – **New Diagram…**

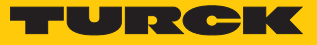

Registerkarte **Variables** wählen.

r

 In der Spalte **Data Type** den Datentyp einstellen, der beim GSD-Signal-Import ausgewählt wurde.

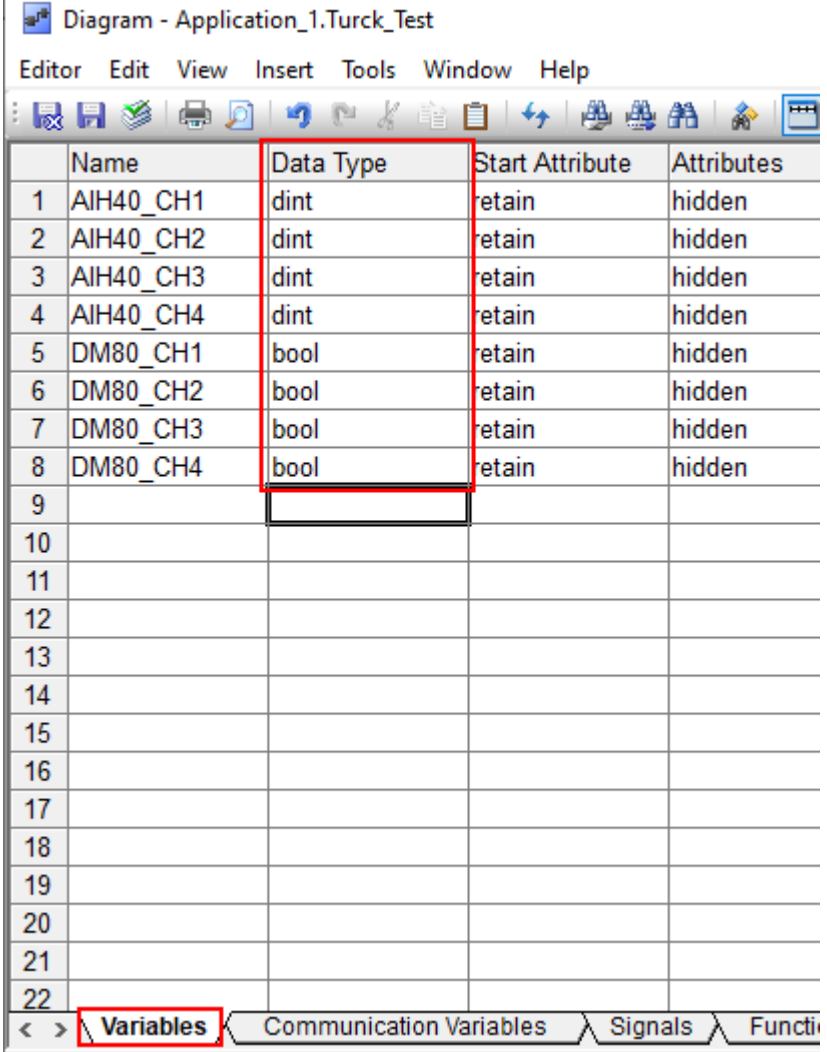

Abb. 32: **Variables** – Datentyp einstellen

#### Modul-Editor

- ▶ Im ABB Compact Control Builder AC 800M unter Controllers → excom (1\_6\_4) das Modul auswählen (hier: **AIH40 1H**).
- Rechtsklick auf das Modul ausführen.
- **Editor** klicken.
- a Das Fenster **Hardware PLC\_1.1.5.0** öffnet sich.
- Im Register **Connections** klicken.
- Über das Icon **Insert Path from Tree** die gewünschte Variable auswählen und dem Kanal zuweisen.

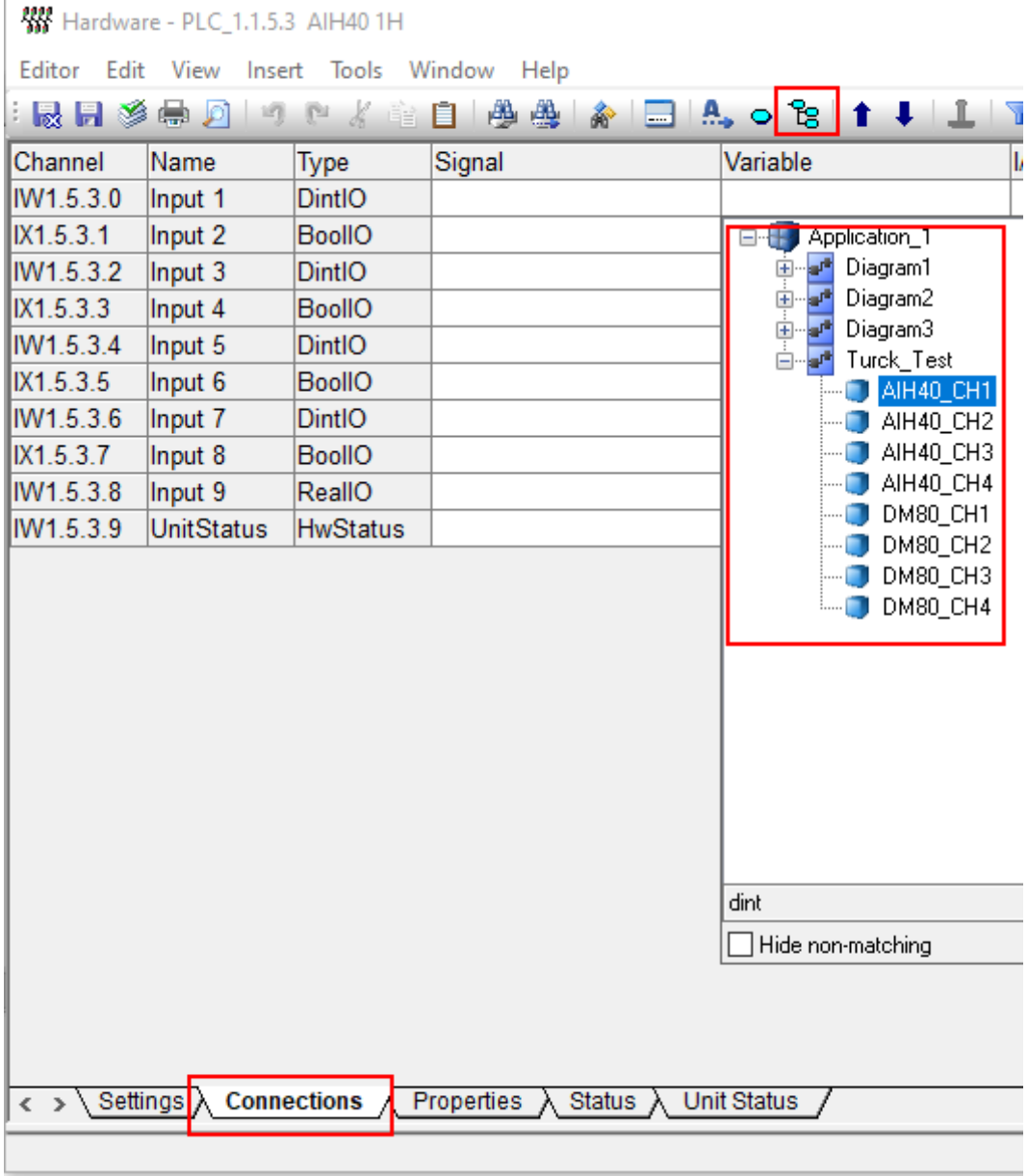

Abb. 33: Variable dem Kanal zuweisen

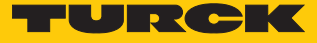

## <span id="page-36-0"></span>4.7 Aktuelle Konfiguration in die AC 800M laden

Nachdem das excom-System konfiguriert und parametriert ist, muss die aktuelle Konfiguration in die Systemsteuerung geladen werden. Wenn die eingestellten Variablen nicht in der Applikation verwendet werden, gibt das System eine Fehlermeldung aus.

In der Menüleiste das Icon **Download Project and Go Online** klicken.

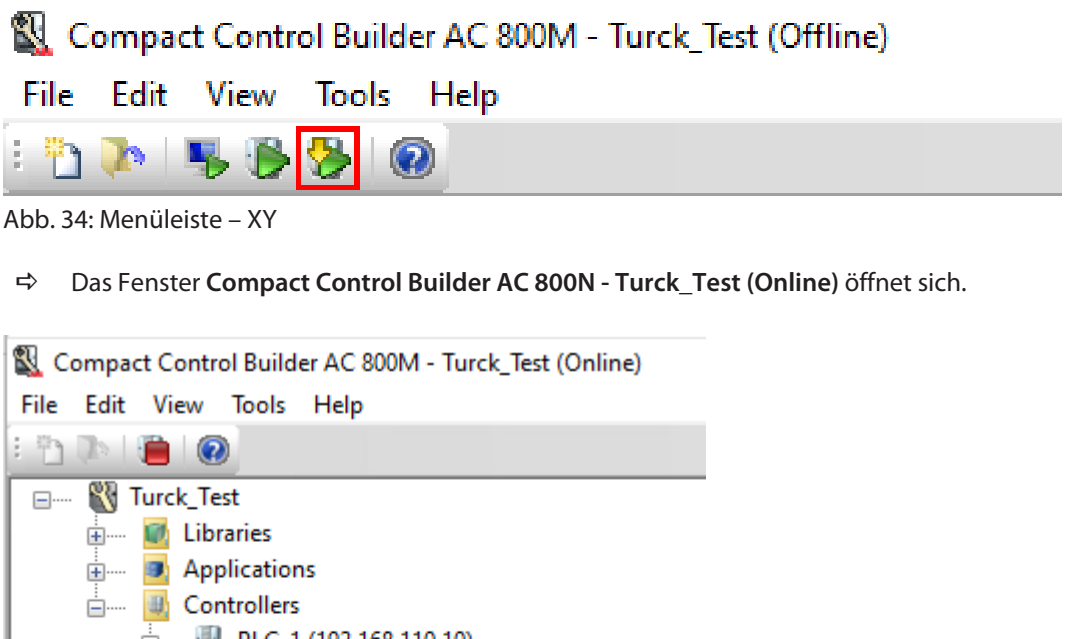

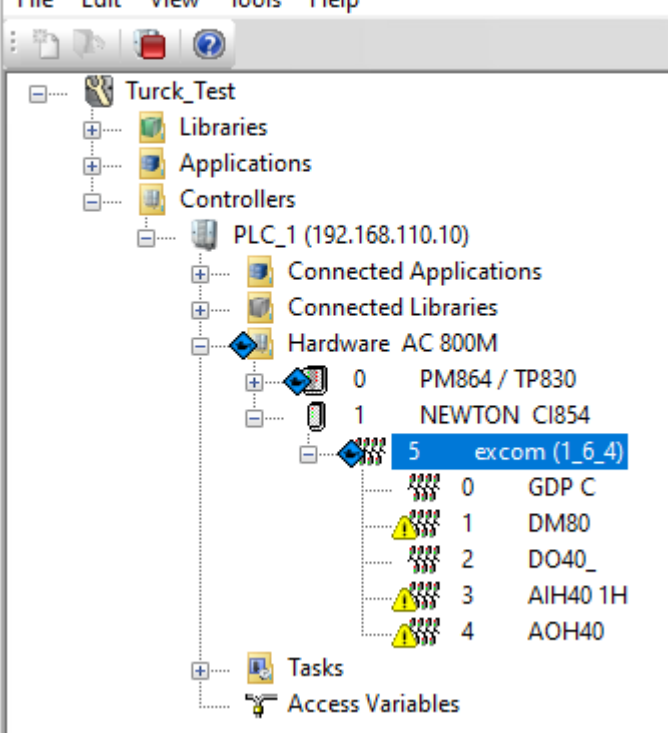

Abb. 35: Fenster **Compact Control Builder AC 800N - Turck\_Test (Online)**

## <span id="page-37-0"></span>4.8 Online-Modus

Nach dem Download wechselt die Ansicht in den Online-Modus.

Im Online-Modus können die Diagnose-Informationen und eingelesenen Daten der verwendeten Module ausgelesen werden.

In diesem Beispiel stellen **Input 1**, **Input 3**, **Input 5** und **Input 7** den gemessenen Eingangsstrom dar. **Input 1** und **Input 3** zeigen zusätzlich den Ersatzwert an. **Input 9** stellt die HART-Variable dar.

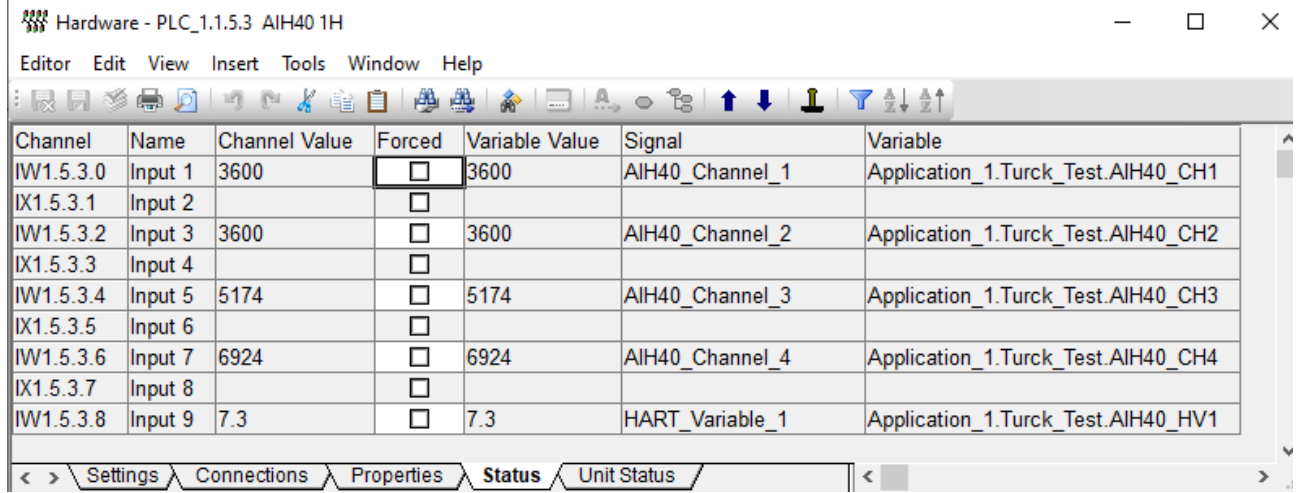

Abb. 36: Diagnose-Informationen und Daten im Online-Modus auslesen

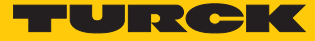

## <span id="page-38-0"></span>5 Turck-Niederlassungen – Kontaktdaten

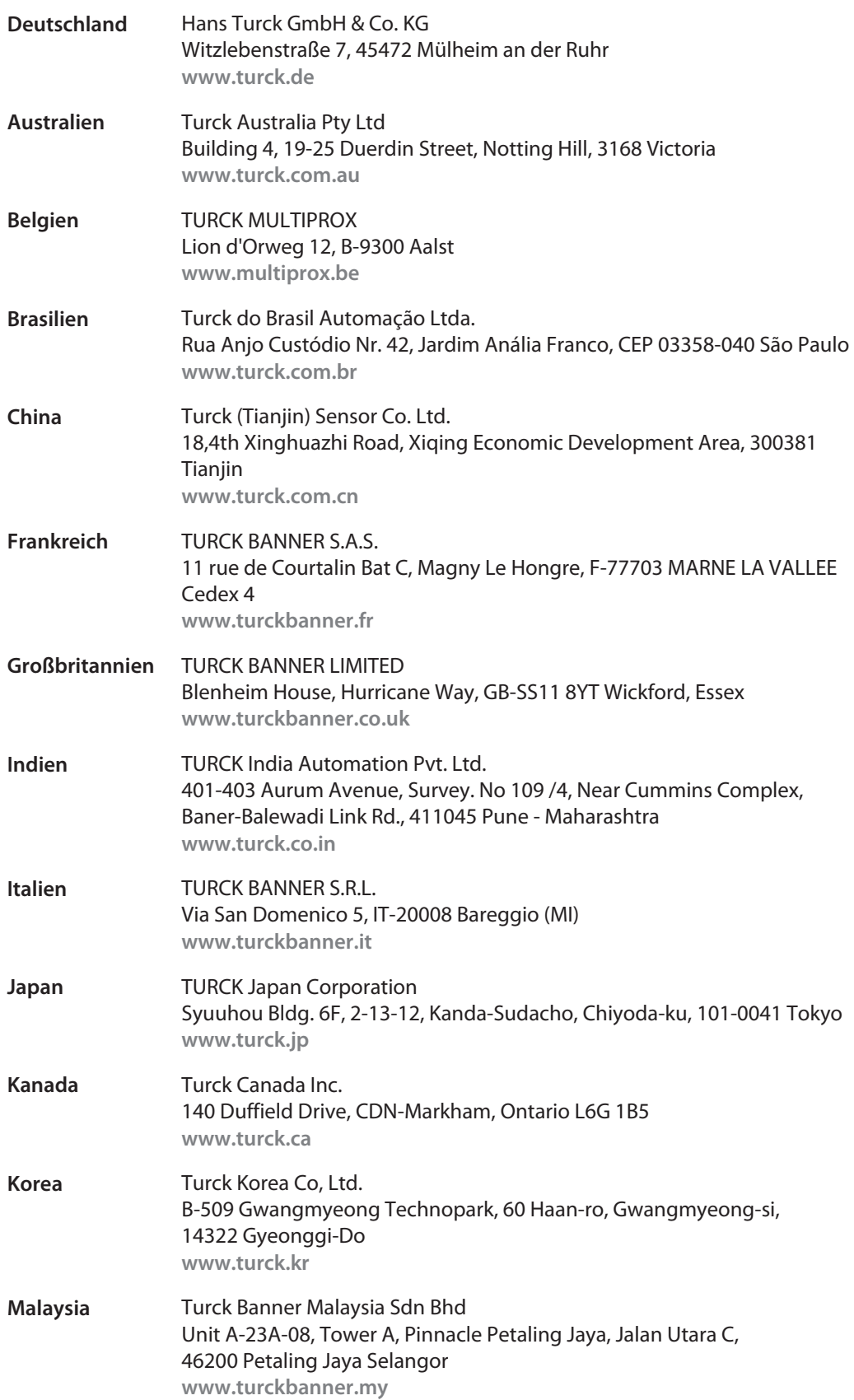

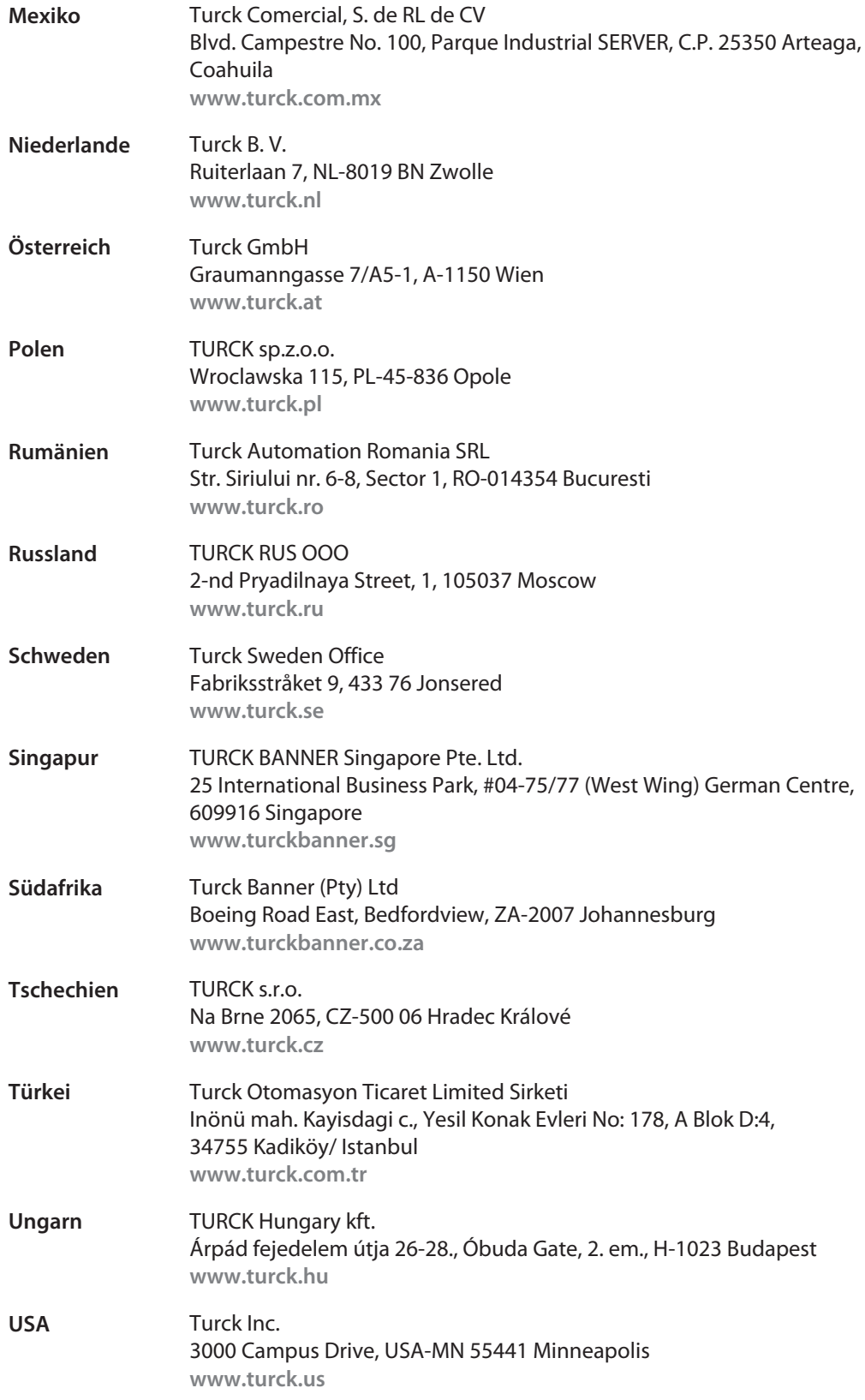

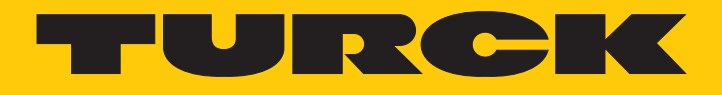

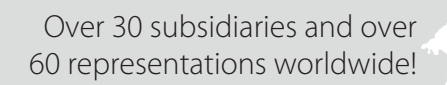

Ship is

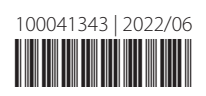

www.turck.com